## HP SOA Systinet Workbench

Software Version: 4.00

## Customization Editor Guide

Document Release Date: September 2010 Software Release Date: September 2010

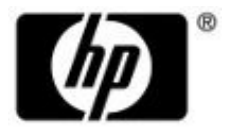

## Legal Notices

#### *Warranty*

The only warranties for HP products and services are set forth in the express warranty statements accompanying such products and services. Nothing herein should be construed as constituting an additional warranty. HP shall not be liable for technical or editorial errors or omissions contained herein.

The information contained herein is subject to change without notice.

#### *Restricted Rights Legend*

Confidential computer software. Valid license from HP required for possession, use or copying. Consistent with FAR 12.211 and 12.212, Commercial Computer Software, Computer Software Documentation, and Technical Data for Commercial Items are licensed to the U.S. Government under vendor's standard commercial license.

*Copyright Notices*

© Copyright 2003-2010 Hewlett-Packard Development Company, L.P.

## **Contents**

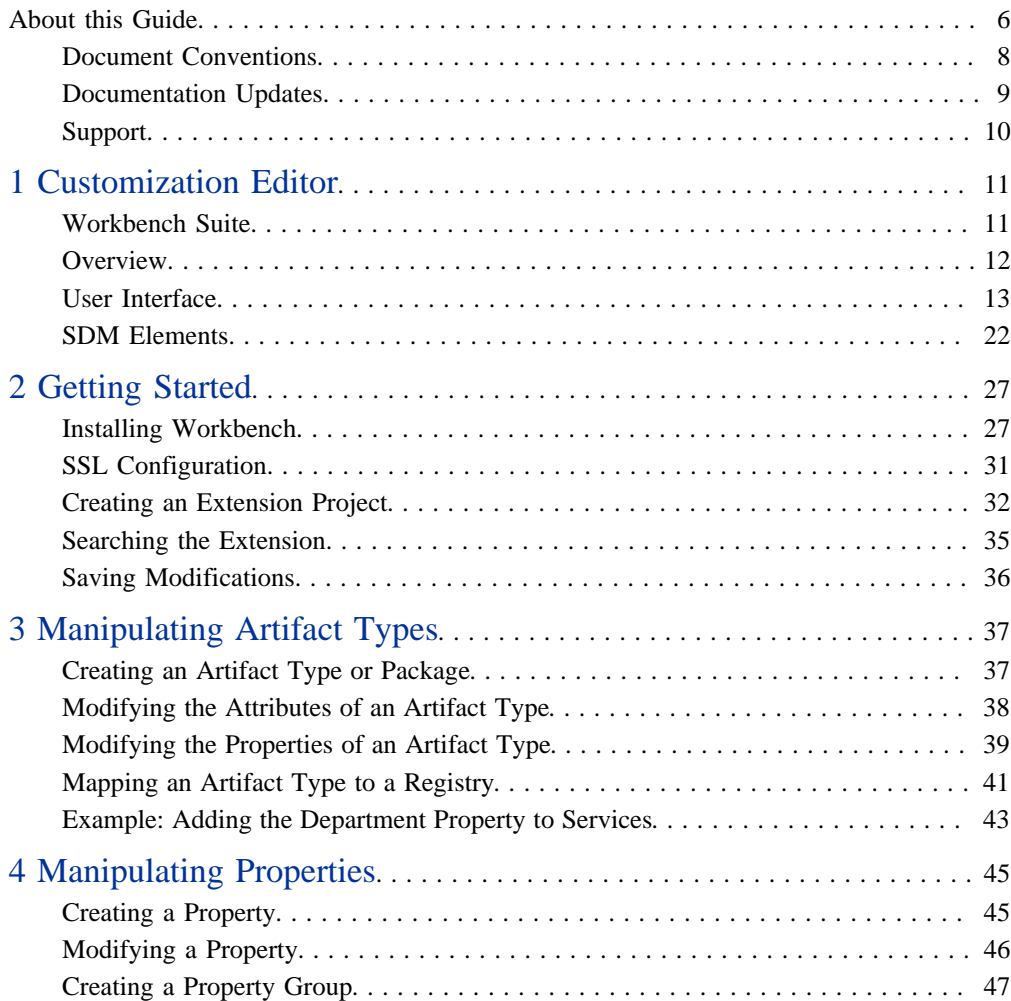

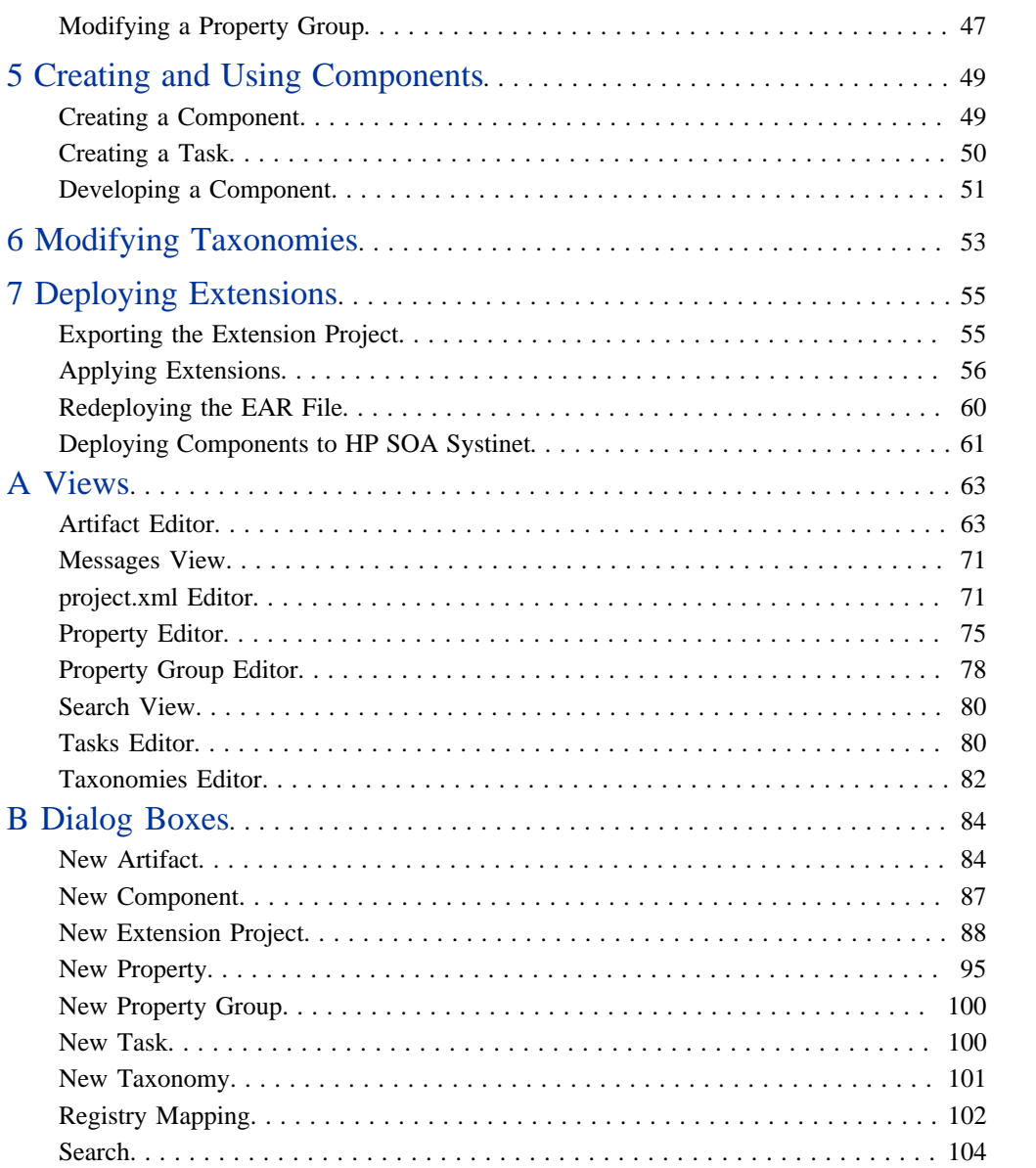

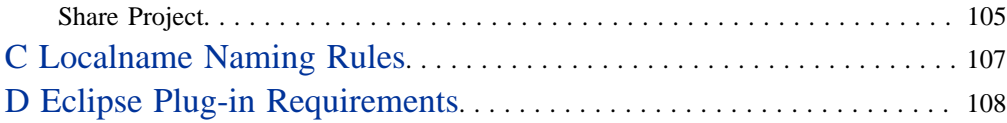

## <span id="page-5-0"></span>About this Guide

Welcome to the *Customization Editor Guide*. This guide describes how to use Customization Editor to customize an installation of HP SOA Systinet.

This guide contains the following chapters:

• [Chapter 1, Customization Editor](#page-10-0)

Introduces Customization Editor, its main features, and the customizable elements of HP SOA Systinet.

• [Chapter 2, Getting Started](#page-26-0)

Explains how to configure Customization Editor, search an extension, and save your changes.

• [Chapter 3, Manipulating Artifact Types](#page-36-0)

Explains how to customize the attributes, properties, and appearance of artifacts.

• [Chapter 4, Manipulating Properties](#page-44-0)

Explains how to create and modify properties and property groups.

• [Chapter 5, Creating and Using Components](#page-48-0)

Explains how to create customized Java and JSPs, and use these components with HP SOA Systinet.

• [Chapter 6, Modifying Taxonomies](#page-52-0)

Explains how to modify the set of available taxonomies.

• [Chapter 7, Deploying Extensions](#page-54-0)

Explains how to prepare and deploy your extension to HP SOA Systinet.

• [Appendix A, Views](#page-62-0)

Describes Customization Editor views in detail.

• [Appendix B, Dialog Boxes](#page-83-0)

Describes Customization Editor dialog boxes in detail.

• [Appendix C, Localname Naming Rules](#page-106-0)

Explains localname naming conventions.

• [Appendix D, Eclipse Plug-in Requirements](#page-107-0)

Required plug-ins when installing Workbench as an update.

## <span id="page-7-0"></span>Document Conventions

This document uses the following typographical conventions:

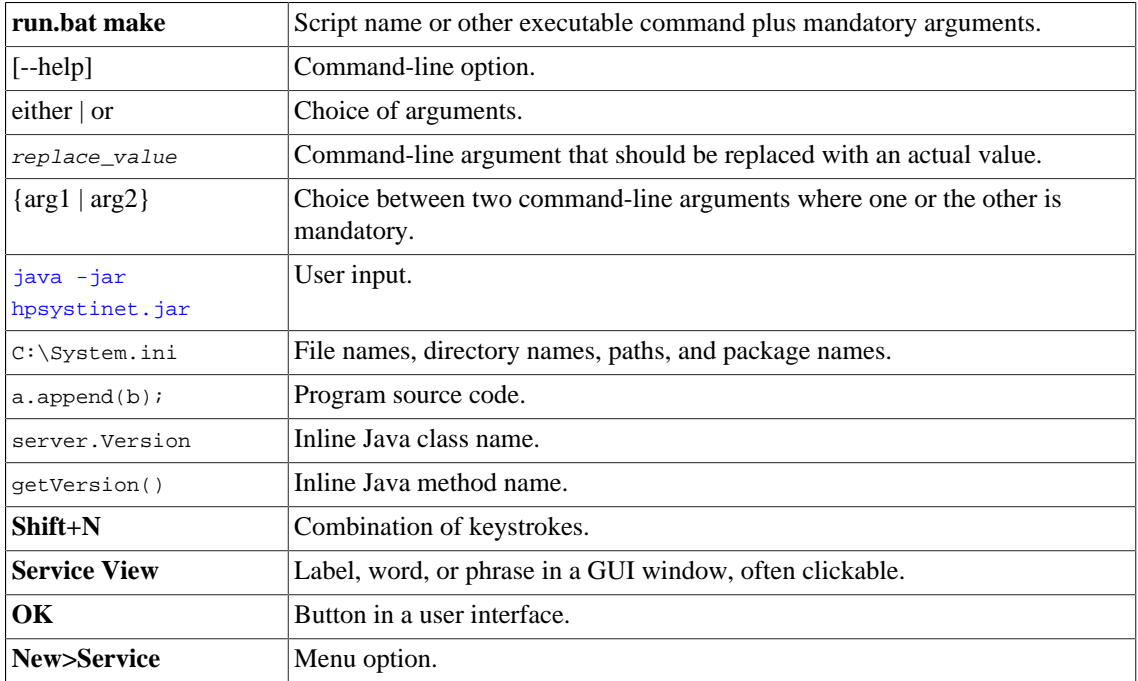

## <span id="page-8-0"></span>Documentation Updates

This guide's title page contains the following identifying information:

- Software version number, which indicates the software version
- Document release date, which changes each time the document is updated
- Software release date, which indicates the release date of this version of the software

To check for recent updates, or to verify that you are using the most recent edition of a document, go to:

#### **<http://h20230.www2.hp.com/selfsolve/manuals>**

This site requires that you register for an HP Passport and sign-in. To register for an HP Passport ID, go to:

#### **<http://h20229.www2.hp.com/passport-registration.html>**

Or click the **New users - please register** link on the HP Passport logon page.

You will also receive updated or new editions if you subscribe to the appropriate product support service. For details, contact your HP sales representative.

## <span id="page-9-0"></span>Support

You can visit the HP Software Support Web site at:

#### **<http://www.hp.com/go/hpsoftwaresupport>**

HP Software Support Online provides customer self-solve capabilities. It provides a fast and efficient way to access interactive technical support tools needed to manage your business. As a valued support customer, you can benefit by using the HP Software Support web site to:

- Search for knowledge documents of interest
- Submit and track support cases and enhancement requests
- Download software patches
- Manage support contracts
- Look up HP support contacts
- Review information about available services
- Enter into discussions with other software customers
- Research and register for software training

Most of the support areas require that you register as an HP Passport user and sign in. Many also require a support contract.

To find more information about access levels, go to:

**[http://h20230.www2.hp.com/new\\_access\\_levels.jsp](http://h20230.www2.hp.com/new_access_levels.jsp)**

To register for an HP Passport ID, go to:

**<http://h20229.www2.hp.com/passport-registration.html>**

# <span id="page-10-0"></span>1 Customization Editor

HP SOA Systinet Customization Editor is a set of Workbench features that enable you to edit the underlying SOA Definition Model (SDM) configuration of an installation of HP SOA Systinet.

This chapter introduces Customization Editor in the following sections:

- [Workbench Suite on page 11](#page-10-1)
- [Overview on page 12](#page-11-0)
- [User Interface on page 13](#page-12-0)
- <span id="page-10-1"></span>• [SDM Elements on page 22](#page-21-0)

### Workbench Suite

HP SOA Systinet Workbench is a suite of editor tools enabling you to customize your deployment of HP SOA Systinet 4.00.

Workbench consists of the following editor tools, distributed as a single Eclipse development platform:

#### • **Customization Editor**

Customizes the underlying SOA Definition Model (SDM) within HP SOA Systinet.

• **Taxonomy Editor**

Customizes the taxonomies used to categorize artifacts in HP SOA Systinet.

• **Assertion Editor**

Customizes the conditions applied by your business policies within HP SOA Systinet.

• **Report Editor**

Customizes report definitions for use with HP SOA Systinet.

## <span id="page-11-0"></span>**Overview**

HP SOA Systinet is distributed with a preconfigured data model. For typical deployment scenarios, the model should be customized to fit an organization-specific environment.

HP SOA Systinet Customization Editor provides a mechanism to customize the model, implement those changes, and keep them isolated in a so-called extension package that can then be re-applied during a reinstallation or upgrade of HP SOA Systinet.

To customize HP SOA Systinet, follow this process:

1 Create an extension project.

For details, see [Creating an Extension Project on page 32](#page-31-0).

2 Modify the data model.

For details, see the following:

- [Chapter 3, Manipulating Artifact Types](#page-36-0)
- [Chapter 4, Manipulating Properties](#page-44-0)
- [Chapter 5, Creating and Using Components](#page-48-0)
- [Chapter 6, Modifying Taxonomies](#page-52-0)
- 3 Deploy the customization to HP SOA Systinet.

For details, see [Chapter 7, Deploying Extensions](#page-54-0).

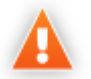

Be very careful when modifying artifacts that already have instances in the repository. For example, a new installation already contains the person artifact *administrator*. Removing properties from an artifact type with instances, or adding a new required property without a default value, may cause instability in HP SOA Systinet. Customization Editor should prevent this if the HP SOA Systinet server is running during modification.

## <span id="page-12-0"></span>User Interface

The default **Extension** perspective is split into a number of sections with menu options across the top, as shown in [Figure 1, "Customization Editor UI".](#page-12-1)

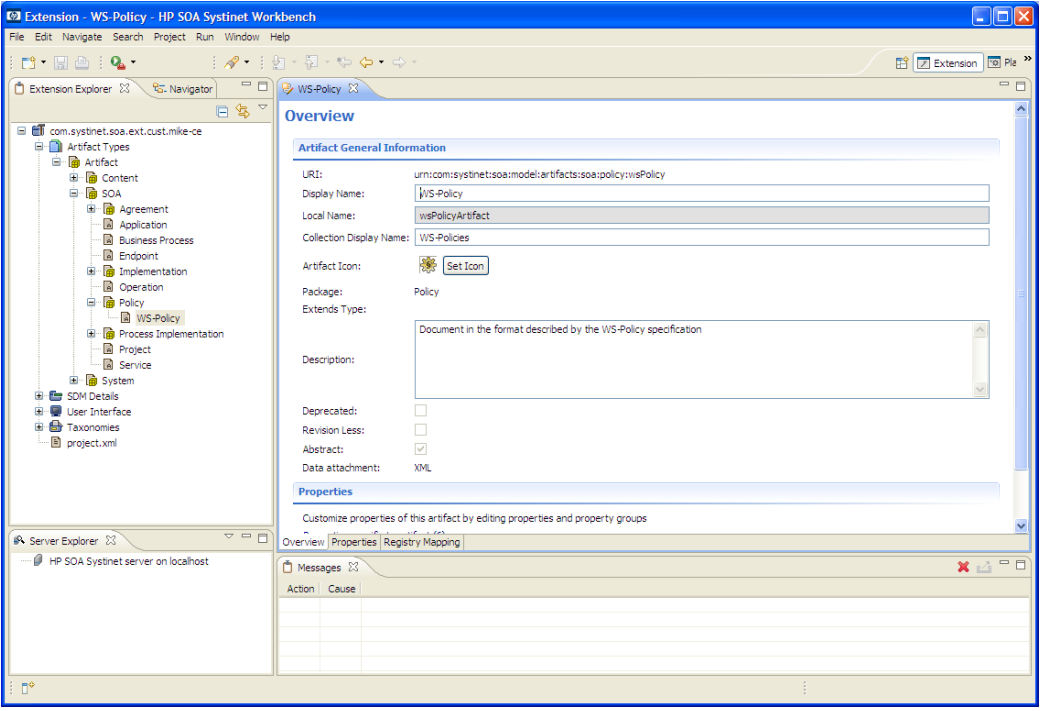

<span id="page-12-1"></span>**Figure 1. Customization Editor UI**

The perspective consists of the following elements:

#### • **Project Explorer**

The tree view of the SDM configuration represented by your project.

For details, see [Extension Explorer on page 14](#page-13-0).

• **Server Explorer**

The view listing HP SOA Systinet server connections to Workbench.

For details see, [Server Explorer on page 20](#page-19-0).

#### • **Editor Views**

The main area of the perspective contains editor views of project elements. You can open multiple editors. The functionality of each editor varies depending on the project element.

For details, see [Appendix A, Views](#page-62-0).

#### • **Information Views**

Messages and search results open their own views.

For details, see [Appendix A, Views](#page-62-0).

#### • **Menu Items**

The standard Eclipse menu options plus additional Workbench options.

For details about the additional options for Customization Editor, see [Menu Options on page 21.](#page-20-0)

#### <span id="page-13-0"></span>Extension Explorer

The Extension Explorer, as shown in [Figure 2, "Extension Explorer View",](#page-14-0) represents a tree view of the extension project that you are currently working with. It includes all the elements from extensions that it depends on as well.

<span id="page-14-0"></span>**Figure 2. Extension Explorer View**

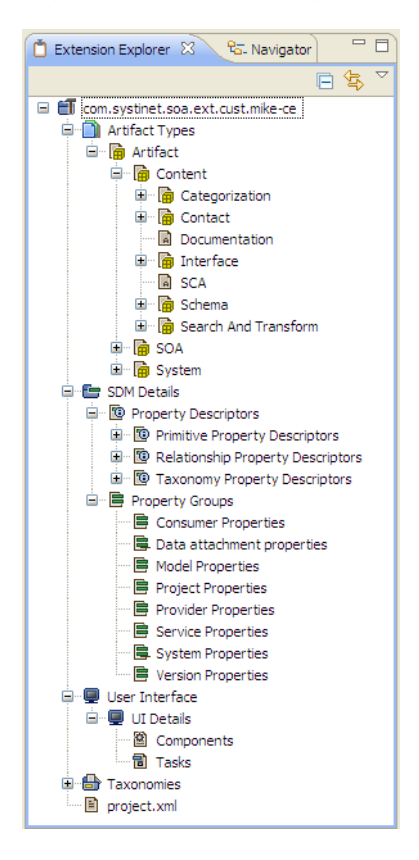

The tree is split into the extension root and five branches representing different elements of your extension.

Double-click an item in the tree to open the relevant editor, ot to open or close a branch.

For details about each editor, see [Appendix A, Views](#page-62-0).

Right-click an element to open a context menu that contains options for the element.

Each element and its contextual functionality is described in the following sections:

- [Extension Name on page 16](#page-15-0)
- [Artifact Types on page 16](#page-15-1)
- [SDM Details on page 17](#page-16-0)
- [User Interface on page 19](#page-18-0)
- [Taxonomies on page 19](#page-18-1)
- [project.xml on page 20](#page-19-1)

#### <span id="page-15-0"></span>Extension Name

The extension name is the root element of the project.

The context menu contains the option to **Build Extension**, which creates a jar file that contains your extension. This extension is ready to import to HP SOA Systinet.

For deployment details, see [Chapter 7, Deploying Extensions.](#page-54-0)

#### <span id="page-15-1"></span>Artifact Types

The Artifact Types branch contains the artifact types organized into a hierarchical structure reflecting the SOA Definition Model (SDM). Each element within **Artifact Types** is a type of artifact or artifact package.

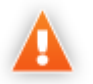

HP SOA Systinet separates the SDM into two models, public and system. Customization Editor hides system artifacts, preventing you from modifying them.

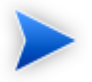

An artifact package is an artifact type that serves as a group of other artifacts. They do not have instances in the repository and just serve to organize a hierarchy of artifact types in the SDM.

For details, see [Artifacts on page 23.](#page-22-0)

The context menu for the Artifact Types branch contains the following functionality:

• **New Artifact Type** or **Package**

Creates an artifact type as described in [Creating an Artifact Type or Package on page 37.](#page-36-1)

#### • **Open Artifact Type** or **Package**

Opens the artifact editor for the selected element with the name of the element as the editor title. For details, see [Artifact Editor on page 63](#page-62-1).

#### • **Deprecate Artifact Type or Package**

Deactivates the artifact type in the extension project and hides it in the HP SOA Systinet UI.

#### • **Undeprecate Artifact Type** or **Package**

Reactivates a deprecated artifact type in the extension project.

#### • **Delete Artifact Type** or **Package**

Removes the artifact type from the extension project.

#### <span id="page-16-0"></span>SDM Details

The SDM Details branch contains two element types described in the following sections:

- [Property Descriptors on page 17](#page-16-1)
- [Property Groups on page 18](#page-17-0)

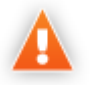

HP SOA Systinet separates the SDM into two models, public and system. Customization Editor shows properties and property groups used by system artifacts, but prevents you from modifying them.

#### <span id="page-16-1"></span>Property Descriptors

Property descriptors are the attributes of artifact types.

For details, see [Properties on page 23](#page-22-1).

In the Extension Explorer, properties are divided into the following branches:

- Primitive Property Descriptors
- Relationship Property Descriptors
- Taxonomy Property Descriptors

Each property type branch contains one context menu option: New Property.

For details, see [Creating a Property on page 45](#page-44-1).

Each property type branch contains a list of the properties of that type.

The context menu for properties contains the following options:

#### • **Open Property**

Opens the property editor for the selected element with the name of the element as the editor title.

For details, see [Property Editor on page 75.](#page-74-0)

#### • **Deprecate Property**

Deactivates the property in the extension project and hides it in the HP SOA Systinet UI.

#### • **Undeprecate Property**

Reactivates the deprecated property in the extension project.

#### • **Delete Property**

Removes the property from the extension project.

#### • **Find Usage**

Opens a search view displaying all the artifacts and property groups containing this property.

For details, see [Search View on page 80](#page-79-0).

#### <span id="page-17-0"></span>Property Groups

Property groups are sets of properties that can be added collectively to an artifact type.

For details, see [Property Groups on page 24](#page-23-0).

The context menu of the Property Group branch contains one option: New Property Group.

For details, see [Creating a Property Group on page 47](#page-46-0).

The context menu for each property group contains the following options:

#### • **Open Property Group**

Opens the property group editor for the selected element with the name of the element as the editor title.

For details, see [Property Group Editor on page 78.](#page-77-0)

#### • **Delete Property Group**

Removes the property group from the extension project.

#### • **Find Usage**

Opens a search view displaying all the artifacts that contain this property group.

For details, see [Search View on page 80](#page-79-0).

#### <span id="page-18-0"></span>User Interface

UI Details enables you to create new components and tasks for use in the HP SOA Systinet UI.

Each element context menu contains the option to create a new element, as described in the following sections:

- [Creating a Component on page 49](#page-48-1)
- [Creating a Task on page 50](#page-49-0)

#### <span id="page-18-1"></span>**Taxonomies**

Taxonomies are categorization groups.

For details, see [Taxonomies on page 25](#page-24-0).

Open the Taxonomies editor to control the taxonomies in your extension project.

For details, see [Taxonomies Editor on page 82.](#page-81-0)

You can create a new taxonomy from the context menu.

Open the Taxonomies context menu and select **New>Taxonomy.**

The New Taxonomy dialog opens. For details see [New Taxonomy on page 101](#page-100-0).

For more details about creating and working with taxonomies, see the *HP SOA Systinet Taxonomy Editor Guide*.

#### <span id="page-19-1"></span>project.xml

Open the project.xml view to configure the current extension project.

For details, see [project.xml Editor on page 71](#page-70-1).

#### <span id="page-19-0"></span>Server Explorer

The Server Explorer displays the HP SOA Systinet servers connected to Workbench, as shown in [Figure 3, "Server Explorer View".](#page-19-2) The functionality is shared by all the Workbench editors.

#### <span id="page-19-2"></span>**Figure 3. Server Explorer View**

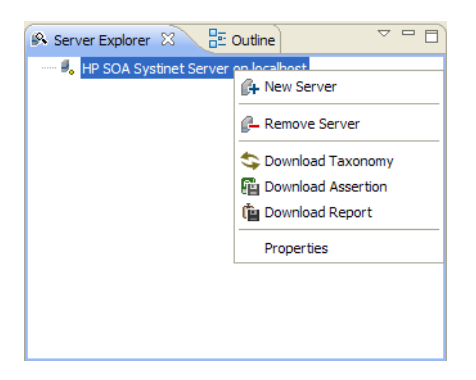

Right-click a server in the Server Explorer to open the context menu described in [Table 1, "Server](#page-20-1) [Explorer Context Menu Options".](#page-20-1)

| Option             | <b>Function</b>                                                                                                    |
|--------------------|----------------------------------------------------------------------------------------------------|
| New Server         | Add a server for downloading assertions and taxonomies (Assertion Editor,<br>Taxonomy Editor, and Customization Editor). |
| Remove Server      | Delete a server from the Server Explorer.                                                                                |
| Download Taxonomy  | Download a taxonomy from a platform server (Taxonomy Editor and<br>Customization Editor).                                |
| Download Assertion | Download assertions from a platform server (Assertion Editor).                                                           |
| Download Report    | Download reports from a reporting server (Report Editor).                                                                |
| <b>Properties</b>  | View and edit the server name, URL, username, and password.                                                              |

<span id="page-20-1"></span>**Table 1. Server Explorer Context Menu Options**

#### <span id="page-20-0"></span>Menu Options

The menus in Workbench are standard Eclipse menus, with the addition of specific functionality for Workbench editors.

The additional menu options for Customization Editor include:

#### • **File>New>HP SOA Extension Project**

Create a new project, as described in [Creating an Extension Project on page 32](#page-31-0).

#### • **File>New>Artifact Type**

Create an artifact type, as described in [Creating an Artifact Type or Package on page 37](#page-36-1).

#### • **File>New>Artifact Package**

Create an artifact package, as described in [Creating an Artifact Type or Package on page 37.](#page-36-1)

#### • **File>New>Property**

Create a property, as described in [Creating a Property on page 45.](#page-44-1)

#### • **File>New>Property Group**

Create a property group, as described in [Creating a Property Group on page 47.](#page-46-0)

#### • **File>New>Component**

Create a component, as described in [Creating a Component on page 49](#page-48-1).

#### • **File>New>Task**

Create a task, as described in [Creating a Task on page 50.](#page-49-0)

#### • **Navigate>Go To>Open Artifact**

Open an artifact editor, as described in [Artifact Editor on page 63.](#page-62-1)

The keyboard shortcut **Ctrl+Alt+A** also performs this function.

#### • **Navigate>Go To>Open Property**

Open a property editor, as described in [Property Editor on page 75.](#page-74-0)

The keyboard shortcut **Ctrl+Alt+P** also performs this function.

#### • **Navigate>Go To>Open Property Group**

Open a property group editor, as described in [Property Group Editor on page 78.](#page-77-0)

The keyboard shortcut **Ctrl+Alt+R** also performs this function.

#### • **Search>Search**

Open a search dialog box, as described in [Searching the Extension on page 35.](#page-34-0)

#### • **Help>Dynamic Help**

Access context-sensitive help, directing you to the relevant section of this document based on the active view in Customization Editor.

## <span id="page-21-0"></span>SDM Elements

Customization Editor manages four types of entities in the SDM configuration of HP SOA Systinet.

These entity types are described in the following sections:

- [Artifacts on page 23](#page-22-0)
- [Properties on page 23](#page-22-1)
- [Property Groups on page 24](#page-23-0)
- <span id="page-22-0"></span>• [Taxonomies on page 25](#page-24-0)

#### Artifacts

Artifacts are the basic building blocks of SOA. Every entity in the repository is an instance of an artifact. Each type of artifact is defined by an artifact type in the SDM. Artifact types are further categorized into artifact packages. These packages are abstract artifact types that do not have instances in the repository but instead define groups of artifacts.

You can explore artifact types and packages in the Artifact Types branch of the Extension Explorer.

For details, see [Artifact Types on page 16.](#page-15-1)

For artifact type procedures, see [Chapter 3, Manipulating Artifact Types](#page-36-0).

### <span id="page-22-1"></span>**Properties**

Properties are the attributes of artifacts, the labels that distinguish one instance of an artifact from another. For example, all artifact instances have the name property, but every artifact has a different name.

There are three categories of property:

#### • **Primitive Properties**

The basic labels for artifacts such as name and description.

Basic properties are of the following types:

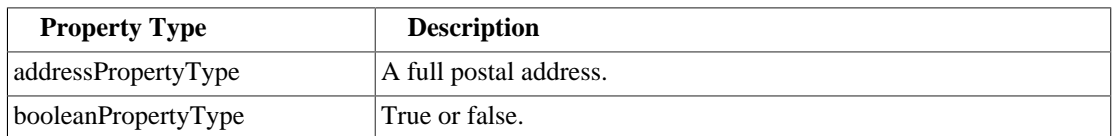

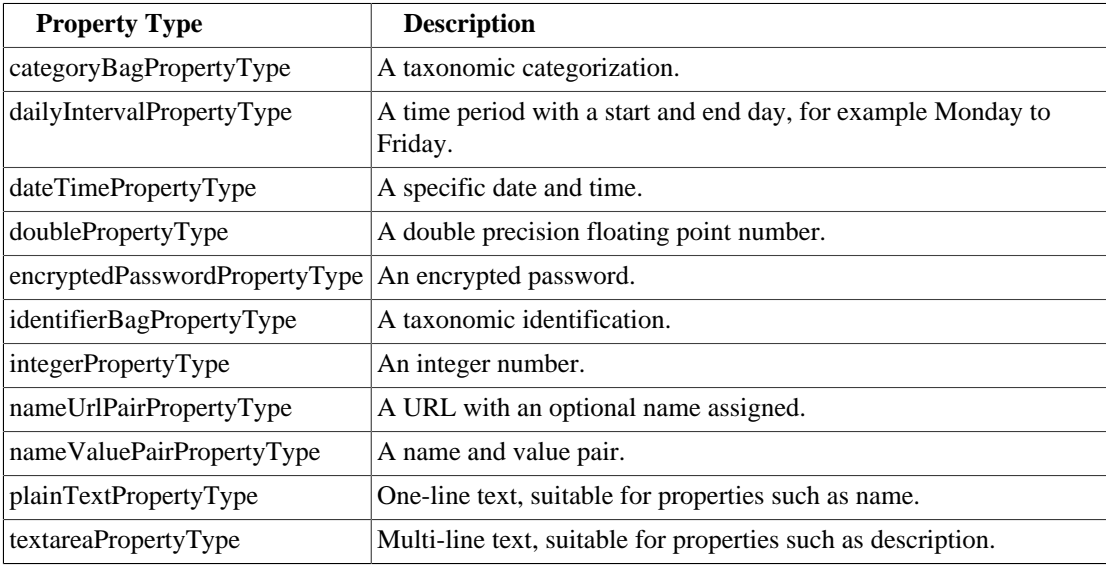

#### • **Relationship Properties**

The nature and direction of a relationship with another artifact such as ImplementationOf.

#### • **Taxonomy Properties**

The categories used to define an artifact based on taxonomies such as the High category in the Failure Impact taxonomy.

You can explore properties in the SDM Details branch of the Extension Explorer.

For details, see [SDM Details on page 17](#page-16-0).

For property procedures, see [Chapter 4, Manipulating Properties.](#page-44-0)

#### <span id="page-23-0"></span>Property Groups

You can organize properties into groups, and add them to artifacts collectively instead of individually. For example, you can organize name, address, and telephone number into a contact details property group. Then, whenever a new artifact type is created that represents a person, the group can be added to it instead of the individual properties.

You can explore property groups in the SDM Details branch of the Extension Explorer.

For details, see [SDM Details on page 17](#page-16-0).

For property group procedures, see [Chapter 4, Manipulating Properties](#page-44-0).

#### <span id="page-24-0"></span>**Taxonomies**

Taxonomies are categorization groups, each of which contain a set of values within a single category. For example, office location can be a taxonomic group containing a set of values representing each office in an organization.

You can explore taxonomies in the Taxonomies branch of the Extension Explorer.

For details, see [Taxonomies on page 19](#page-18-1).

For taxonomy procedures, see [Chapter 6, Modifying Taxonomies.](#page-52-0)

# <span id="page-26-0"></span>2 Getting Started

You can use Customization Editor to create extensions to the core HP SOA Systinet configuration. The core configuration itself is not modified. Instead, HP SOA Systinet includes a utility for adding extensions to the configuration.

This chapter contains the following sections:

- [Installing Workbench on page 27](#page-26-1)
- [SSL Configuration on page 31](#page-30-0)
- [Creating an Extension Project on page 32](#page-31-0)
- [Searching the Extension on page 35](#page-34-0)
- [Saving Modifications on page 36](#page-35-0)

## <span id="page-26-1"></span>Installing Workbench

HP SOA Systinet Workbench is an Eclipse development platform distributed as a zip file, hp-soasystinet-workbench-4.00-win32.zip or as a plugin for an existing Eclipse environment, hp-soasystinet-workbench-4.00-plugin.zip.

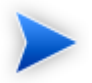

For supported platforms and known issues, see readme.txt alongside the archive.

#### **To install HP SOA Systinet Workbench as a new Eclipse platform:**

• Extract the archive to your required location, referred to in this document as  $W_B$  HOME.

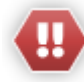

The path must not be longer than 97 characters.

#### **To install HP SOA Systinet Workbench to an existing Eclipse platform:**

- 1 Ensure that your Eclipse platform contains the necessary plug-ins. For details, see [Appendix D,](#page-107-0) [Eclipse Plug-in Requirements](#page-107-0).
- 2 In your current Eclipse SDK (3.3 or later), use the software updates feature to install HP SOA Systinet Workbench.

#### Select **Help>Software Updates>Find and Install...**.

The Install/Update dialog opens.

- 3 In the Install/Update dialog, select **Search for new features to install**, and click **Next**. The Install – Update Sites to Visit dialog opens.
- 4 In the Update Sites to Visit dialog, click **New Archived Site**.

The Select Local Archive Site dialog opens.

- 5 Locate and select hp-soa-systinet-workbench-4.00-plugin.zip, and then click **Open**. The Edit Local Site dialog opens.
- 6 In the Edit Local Site dialog, if required, rename the local archive name, and click **OK**.
- 7 In the Install Update Sites to Visit dialog, select the new local archive, and then click **Finish**. The Updates – Search Results dialog opens.
- 8 Select the modules from the archive that you want to install:
	- **Workbench Extra 4.00**

HP SOA Systinet Workbench splash screen.

• **Taxonomy Editor 4.00**

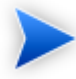

Required for Customization Editor.

- **Customization Editor 4.00**
- **Assertion Editor 4.00**
- **Report Editor 4.00**
- **Common Plugin 4.00**

Shared components used by the editors.

Click **Next**.

The Install – Feature License dialog opens.

- 9 In the Feature License dialog, select **I accept the terms in the license agreements**, and click **Next**. The Install – Installation dialog opens.
- 10 In the Installation dialog, if required, change the installation location, and then click **Finish**.
- 11 If you install Workbench Extra 4.00 make the following configuration changes:
	- Remove -showsplash org.eclipse.platform from ECLIPSE\_HOME/eclipse.ini.
	- Edit ECLIPSE HOME/configuration/config.ini and make the following changes:
		- Set osgi.splashPath=platform:/base/plugins/com.systinet.tools.workbench .
		- Set eclipse.product=com.systinet.tools.workbench.ide

#### **To start HP SOA Systinet Workbench:**

• Execute **WB\_HOME/workbench/start.exe**.

The first time you start Workbench, the welcome screen opens, as shown in [Figure 4, "Workbench](#page-29-0) [Welcome Screen"](#page-29-0).

#### <span id="page-29-0"></span>**Figure 4. Workbench Welcome Screen**

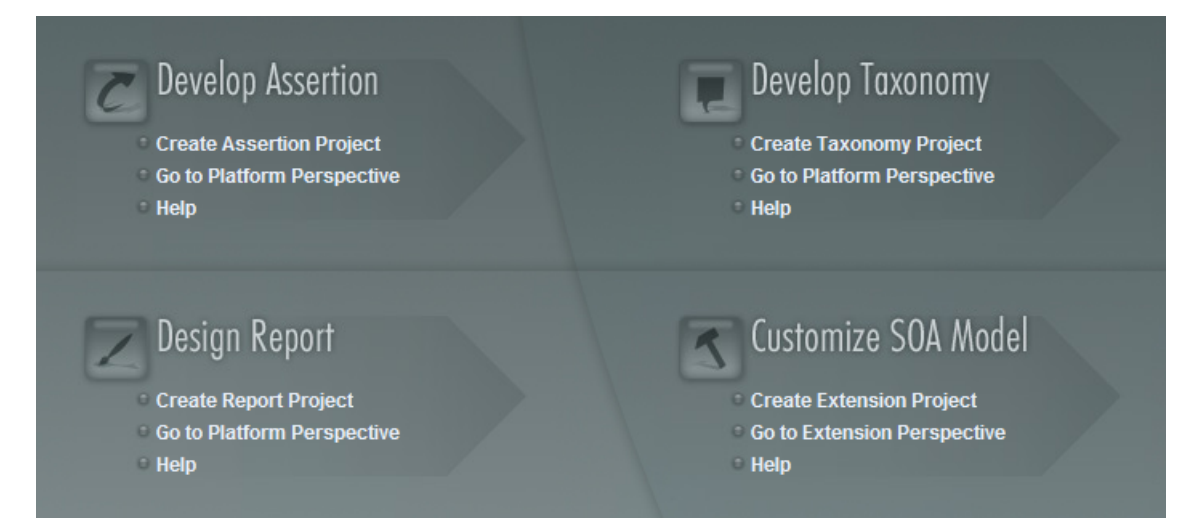

Select one of the options to open one of the editor tools, start a new editing project, or view the documentation set.

You can return to the welcome screen from any of the editor tools by selecting **Help>Welcome** from the menu options.

By default, Workbench runs in 'normal' mode which prevents users from uploading system taxonomies (IDs start with *uddi:systinet.com:soa:model:taxonomies*) and the Report Editor .rptlibrary file to HP SOA Systinet servers. If you need to work with system taxonomies or want to upload the .rptlibrary file you can switch Workbench into 'admin' mode.

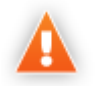

Be extremely careful when working with system taxonomies, HP SOA Systinet uses some hard-coded values from system taxonomies, changing or removing them may cause errors.

#### **To Switch Workbench to Admin Mode**

- 1 Open WB HOME/configuration/config.ini with a text editor.
- 2 Add *mode=admin* to config.ini.

3 Restart Workbench.

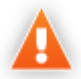

HP SOA Systinet Workbench requires Java SE Development Kit (JDK) 1.5.0 or higher. You must include the path to this version of the JDK in the  $JAVA$ -HOME environment variable.

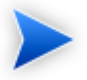

HP SOA Systinet Workbench is memory-intensive. If you experience performance issues, HP recommends increasing the memory allocation.

#### **To increase the memory allocation for HP SOA Systinet Workbench:**

- 1 Open WB\_HOME/workbench/start.ini for editing.
- 2 Set these new values:
	- $\bullet$  -Xms128m
	- $-xmx1024m$
- 3 Save your changes.
- 4 Restart Workbench.

### <span id="page-30-0"></span>SSL Configuration

By default, Workbench trusts all HP SOA Systinet server certificates. You may want Workbench to verify HP SOA Systinet certificates.

#### **To verify HP SOA Systinet server certificates:**

```
• Add the following options to WB_HOME/workbench/start.ini:
```

```
-Dcom.hp.systinet.security.ssl.verifyCert=true
-Djavax.net.ssl.trustStore=USER_TRUSTSTORE
-Djavax.net.ssl.trustStorePassword=TRUSTSTORE_PASS
-Djavax.net.ssl.trustStoreType=TRUSTSTORE_FORMAT
```
If HP SOA Systinet is configured for 2-way SSL, you must provide Workbench certificates to HP SOA Systinet.

#### **To provide Workbench client certificates to HP SOA Systinet:**

• Add the following options to WB\_HOME/workbench/start.ini:

-Djavax.net.ssl.keyStore=USER\_KEYSTORE -Djavax.net.ssl.keyStorePassword=KEYSTORE\_PASS -Djavax.net.ssl.keyStoreType=KEYSTORE\_FORMAT

## <span id="page-31-0"></span>Creating an Extension Project

The first step in customizing your HP SOA Systinet installation is to create an extension project in the Customization Editor. This is the workspace where you make all your modifications.

# supports the separation of projects based on their type. The following extension project types are supported:

• **model**

Extensions for changes to the data model.

• **code**

Extensions for custom components.

• **mixed**

Combined model and code extensions.

HP Software recommend separating extensions into separate types because HP SOA Systinet does not guarantee backward compatibility for the Java API. This may make it difficult to migrate custom components to newer versions.

**model** extensions are easily migrated by opening them in the latest version of Customization Editor, building a new extension and redeploying them.

#### **To create an extension project:**

1 In the menu, select **File>New>Project**.

The New Project wizard opens.

- 2 Expand **HP SOA SystinetExtension Project**, and click **Next**.
- 3 In the New Extension Project dialog box, add the parameters you want.

For parameter descriptions, see [New Extension Project: Specify HP SOA Systinet Server](#page-87-1) [Installation on page 88.](#page-87-1)

4 Click **Next** to select or create a server.

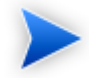

If no servers are currently configured the dialog continues to [Step 6.](#page-32-0)

- 5 Do one of the following:
	- Select **Create a New Server**, and then click **Next**.

Continue to [Step 6](#page-32-0).

• Select **Use an Existing Server**, select the server from the list and input its credentials, and then click **Next**.

Continue to [Step 7](#page-32-1).

<span id="page-32-0"></span>6 In the New Server dialog box, add the parameters you want, and then click **Next**.

For parameter descriptions, see [New Extension Project: New Server on page 90](#page-89-0).

- <span id="page-32-1"></span>7 Do one of the following:
	- Select **Create a New Extension Project from Scratch** to create an empty extension containing no elements at all.

Click **Next**.

• Select **Edit an Existing Extension** to open an existing extension for modification.

Select an extension from the extension folder, or use **Add Extension** to select one from another location.

Click **Next** to continue to [Step 10](#page-33-0).

• Select **Create a New Extension from an Existing One** to use an existing extension as the basis of a new one.

Select an extension from the extension folder or use **Add Extension** to select one from another location.

Click **Next**.

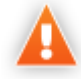

If you use this option, you must remove the existing extension from the extensions folder before you deploy the new modified extension.

8 In the Create Extension or Project dialog box, add the parameters you want, and then click **Next**.

For parameter descriptions, see [New Project: Create a New Extension on page 93](#page-92-0).

- 9 In the Add Dependencies dialog box, optionally select or add extensions to depend on, and then click **Next**.
- <span id="page-33-0"></span>10 In the HP SOA Systinet Extension Project dialog box, add the parameters you want, and then select available projects to reference.

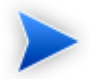

Adding referenced projects enables you to use assertions or taxonomies from the referenced projects without the need to copy them manually to the extension project.

11 Click **Finish** to open the project.

In the Platform perspective, the Project Explorer now displays a view of your extension that contains not only the elements contained in your extension project but all the elements from any other extensions that your project depends on.

For details about the contents of your extension project, see [Extension Explorer on page 14](#page-13-0).

#### Sharing an Extension Project

HP SOA Systinet enables the sharing of an extension project in the CVS repository.

#### **To share an extension project:**

- 1 In Extension Explorer, right-click the project you need to open its context menu, and select **Team>Share Project** to open the **Share Project** dialog box. For details, see [Share Project on page](#page-104-0) [105.](#page-104-0)
- 2 Enter the required parameters and click **Finish**.

The project is published to the CVS repository.

#### Referencing Other Workbench Projects

You can include assertions and taxonomies from an Assertion or Taxonomy Project in your current Extension Project.

#### **To reference an Assertion or Taxonomy Project:**

- 1 From the platform perspective, right-click your extension project and select **Properties** to open the **Preferences** dialog box, and then select **Project References** to view projects available to reference.
- 2 Select the projects you want to reference and click **OK**.

The assertions or taxonomies from the referenced project are copied to your extension project.

## <span id="page-34-0"></span>Searching the Extension

The Customization Editor contains a customized search function, which enables you to find entities in your extension project.

#### **To search your extension project:**

1 From the menu, select **Search>Search**.

The Search dialog box opens.

2 In the SDM Search tab of the Search dialog box, add the parameters for your search.

For parameter descriptions, see [Search on page 104.](#page-103-0)

3 Click **Search**.

The search results appear in the Search view.

For details, see [Search View on page 80](#page-79-0).

## <span id="page-35-0"></span>Saving Modifications

As you modify an entity in your extension project, the tab label of the entity editor is marked with an asterisk (\*).

To save your changes to the project, select **File>Save** from the menu, or use keyboard shortcut **Ctrl+S**.

If you close an editor or the application with unsaved changes, you are prompted to save these changes.

Your modifications are made to your extension project and not to the configuration of HP SOA Systinet. To deploy your customization to HP SOA Systinet, see [Chapter 7, Deploying Extensions.](#page-54-0)
# <span id="page-36-1"></span>3 Manipulating Artifact Types

You can use Customization Editor to create, modify, and delete artifact types and packages in your extension project. You can also change the format of artifact pages in the HP SOA Systinet UI.

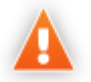

HP SOA Systinet separates the SDM into two models, public and system. Customization Editor hides system artifacts, preventing you from modifying them.

For more details about artifact types and packages, see [Artifacts on page 23](#page-22-0).

The chapter explains the following procedures:

- [Creating an Artifact Type or Package on page 37](#page-36-0)
- [Modifying the Attributes of an Artifact Type on page 38](#page-37-0)
- [Modifying the Properties of an Artifact Type on page 39](#page-38-0)
- [Mapping an Artifact Type to a Registry on page 41](#page-40-0)
- [Example: Adding the Department Property to Services on page 43](#page-42-0)

## <span id="page-36-0"></span>Creating an Artifact Type or Package

Customization Editor enables you to create a new artifact type or package in your extension project.

#### **To create an artifact type or package:**

- 1 Do one of the following:
	- From the main menu, select **New>Artifact Type** or **Package**.
	- In the Extension Explorer, open the context menu of an artifact package branch and select **New Artifact Type** or **Package**.

The New Artifact Type or New Artifact Package dialog box opens.

2 In the dialog box, add the artifact parameters you want.

For parameter descriptions, see [New Artifact: Create on page 84](#page-83-0).

For localname naming conventions, see [Appendix C, Localname Naming Rules.](#page-106-0)

- 3 Do one of the following:
	- Click **Finish** to create the artifact type or package and exit the dialog box.
	- Click **Next** and continue to [Step 4](#page-37-1) to set database parameters.
- <span id="page-37-1"></span>4 In the dialog box, add the database parameters you want.

For parameter descriptions, see [New Artifact: Database Settings on page 86.](#page-85-0)

<span id="page-37-0"></span>5 Click **Finish** to create the artifact type or package.

# Modifying the Attributes of an Artifact Type

Customization Editor enables you to edit the main attributes of artifact types.

### **To edit the attributes of an artifact type:**

- 1 Open the artifact editor and select the **Overview** tab.
- 2 In the Overview tab, make any changes you want.

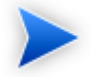

You cannot change the local name of the artifact if the extension project is in production mode.

For a description of the Overview tab, see [Artifact Editor: Overview Tab on page 64.](#page-63-0)

3 Press **Ctrl+S** to save your changes.

# <span id="page-38-0"></span>Modifying the Properties of an Artifact Type

The main attributes of artifact types are properties. You can modify these properties, add them individually, or add them as a group within the artifact editor.

### **To add or modify the properties and property groups of an artifact type:**

- 1 Open the artifact editor and select the **Properties** tab.
- 2 In the Properties tab, make any changes you want.

For a description of the Properties tab, see [Artifact Editor: Properties Tab on page 66.](#page-65-0)

3 Press **Ctrl+S** to save your changes.

You can change the local name of the property descriptor defined in the current extension project.

### **To change the local name of a property descriptor:**

- 1 From the tree menu of Extension Explorer, expand **SDM Details>Property Descriptors**.
- 2 Browse for the descriptor you want, and double-click to open the **Overview** view.
- 3 In the **Local Name** field, enter the parameters you require, and then save your changes.

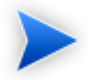

You cannot change the local name of the property descriptor if the extension project is in production mode.

You can also change the cardinality of an artifact defined in the current extension project.

### **To change the cardinality of an artifact type:**

- 1 Browse for the artifact you need and open the Editor view, and then switch to the **Properties** tab.
- 2 In the **Cardinality** field, click to open the drop-down menu, and select the cardinality you need.

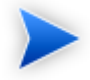

For taxonomic properties, the cardinality affects the way the property displays in the HP SOA Systinet UI.

- Required taxonomic properties display as an **Add Category** function.
- Optional taxonomic properties display as a drop-down menu.
- Multiple taxonomic properties display as a list box.

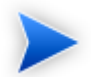

You cannot change the cardinality of an artifact if the extension project is in production mode.

You can also change the direction of relationship of a property descriptor which is defined in the current extension project.

### **To change the direction of a relationship property descriptor:**

- 1 In Extension Explorer, expand **SDM Details>Property Descriptors>Relationship Property Descriptors** and double-click the descriptor you need to open its Editor view.
- 2 In the **Direction** field, click the link next to **Inverse Display Name** to toggle the relationship between **incoming** or **outgoing**, and then save your changes.

SOA Systinet also enables you to modify the taxonomical properties of an artifact type.

### **To modify the taxonomical properties of an artifact:**

- 1 In Extension Explorer, browse for the artifact you need and open its Editor view, and then switch to the **Properties** tab.
- 2 In the Properties window, click **New** to open the **New Property** dialog box, and select **Taxonomy Property**, and then click **Next**.

The **New Taxonomy Property** dialog box opens. For details, see [New Property: Taxonomy on page](#page-97-0) [98.](#page-97-0)

- 3 Enter general parameters and in the **Taxonomy Name** field, do one of the following:
	- Click **Browse** to browse for and select from a list of available taxonomies.
- Click **Create** to open the Create a New Taxonomy dialog box,. For details, see [New Taxonomy](#page-100-0) [on page 101](#page-100-0).
- 4 Enter the parameters you want and click **Finish**.

The created taxonomy is now visible in the **New Taxonomy Property** dialog box.

<span id="page-40-0"></span>5 Click **Finish**.

# Mapping an Artifact Type to a Registry

You can map artifacts in HP SOA Systinet to registry entities in a UDDI registry.

The artifact types listed in [Table 2, "Predefined Registry Mapping"](#page-40-1) have predefined mappings to registry and cannot be amended.

### <span id="page-40-1"></span>**Table 2. Predefined Registry Mapping**

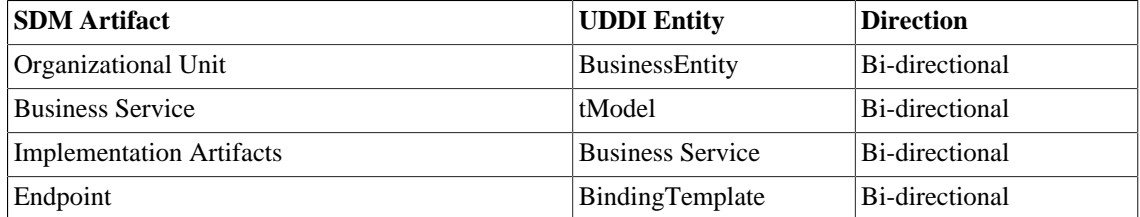

The mapping of an artifact to a registry entity is illustrated in [Figure 5, "Registry Mapping"](#page-41-0).

<span id="page-41-0"></span>**Figure 5. Registry Mapping**

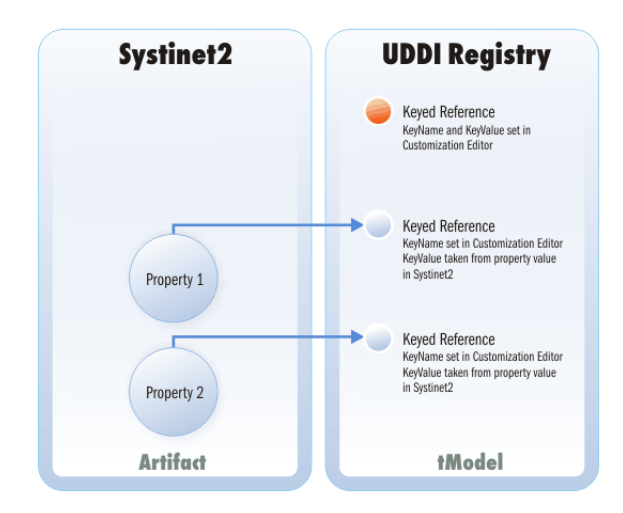

### **To add or modify artifact type mappings to registry entities:**

- 1 Open the artifact editor and select the **Registry Mapping** tab.
- 2 In the Registry Mapping tab, make any changes you want.

For a description of the Registry Mapping tab, see [Artifact Editor: Registry Mapping Tab on page](#page-68-0) [69.](#page-68-0)

For details on how to add an artifact mapping, see [Adding a Registry Mapping for an Artifact Type](#page-41-1) [on page 42](#page-41-1).

For details on how to add a property mapping, see [Adding a Registry Mapping for a Property on](#page-42-1) [page 43.](#page-42-1)

<span id="page-41-1"></span>3 Press **Ctrl+S** to save your changes.

### Adding a Registry Mapping for an Artifact Type

You can map artifact types to registry entities.

### **To add an artifact mapping:**

- 1 Open the Artifact Editor and select the **Registry Mapping** tab.
- 2 In the Artifact Mapping pane, click **Add**.

The New Artifact Mapping dialog box opens.

3 In the New Artifact Mapping dialog box, add the parameters you want.

For parameter descriptions, see [Registry Mapping: New Artifact Mapping on page 102](#page-101-0).

<span id="page-42-1"></span>4 Click **Finish** to add the mapping.

### Adding a Registry Mapping for a Property

You can map properties to registry entity keyed references.

#### **To add a property mapping:**

- 1 Open the Artifact Editor and select the **Registry Mapping** tab.
- 2 In the Property Mapping pane, click **Add**.

The New Property Mapping dialog box opens.

3 In the New Property Mapping dialog box, add the parameters you want.

For parameter descriptions, see [Registry Mapping: New Property Mapping on page 104.](#page-103-0)

4 Click **Finish** to add the mapping.

# <span id="page-42-0"></span>Example: Adding the Department Property to Services

In this example, you add a new taxonomic property, department, to the service artifact.

To follow this example, you must first do the following:

• In Customization Editor, create a new extension dependent on the core extension, as described in [Creating an Extension Project on page 32.](#page-31-0)

• In Taxonomy Editor, create a new department taxonomy and deploy it to HP SOA Systinet, as described in the "Example: Creating and Publishing a Department Taxonomy" section of the *HP SOA Systinet Taxonomy Editor Guide*.

### **To add the department property to services:**

- 1 Open theService editor and select the **Properties** tab.
- 2 In the Properties segment, click **New**.
- 3 Select **Taxonomy Property** and click **Next**.
- 4 Input Department as the **Display Name**.
- 5 For the **Taxonomy**, click **Browse** and import the **Departments** taxonomy.
- 6 Press **Ctrl+S** to save your changes to the business service artifact type.
- 7 Deploy your extension, as described in [Chapter 7, Deploying Extensions](#page-54-0).
- 8 Start your installation of HP SOA Systinet.

Add the property to the artifact in the user interface. For details, see "UI Customization" in the *HP SOA Systinet Administration Guide*.

# 4 Manipulating Properties

Customization Editor enables you to create, modify, and delete properties and property groups in your extension project.

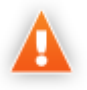

HP SOA Systinet separates the SDM into two models, public and system. Customization Editor shows properties and property groups used by system artifacts, but prevents you from modifying them.

For more details about properties and property groups, see [Properties on page 23](#page-22-1) and [Property Groups on](#page-23-0) [page 24.](#page-23-0)

This chapter describes the following procedures:

- [Creating a Property on page 45](#page-44-0)
- [Modifying a Property on page 46](#page-45-0)
- [Creating a Property Group on page 47](#page-46-0)
- [Modifying a Property Group on page 47](#page-46-1)

In addition, [Chapter 3, Manipulating Artifact Types](#page-36-1) includes the following procedures related to properties:

- [Modifying the Properties of an Artifact Type on page 39](#page-38-0)
- [Mapping an Artifact Type to a Registry on page 41](#page-40-0)

# <span id="page-44-0"></span>Creating a Property

You can create properties individually and then add them to artifact types later.

### **To create a property:**

- 1 Do one of the following:
	- From the menu, select **File>New>Property**.
	- In the Extension Explorer, open the context menu for the Property Descriptors branch, select **New Property**, and then select the property type.
	- In the Extension Explorer, open the context menu for a property type branch and select **New** *Type* **Property** to create a property of that type.

The New Property dialog box opens.

2 In the New Property dialog box, add the property parameters you want.

For parameter descriptions of each property type, see the following:

- [New Property: Primitive on page 95](#page-94-0)
- [New Property: Relationship on page 96](#page-95-0)
- [New Property: Taxonomy on page 98](#page-97-0)

For localname naming conventions, see [Appendix C, Localname Naming Rules.](#page-106-0)

3 Click **Finish** to create the property.

## <span id="page-45-0"></span>Modifying a Property

Customization Editor enables you to modify properties.

#### **To edit a property:**

- 1 Open the Property Editor.
- 2 In the Property Editor, make any changes you want.

For a description of the Property Editor, see [Property Editor on page 75.](#page-74-0)

3 Press **Ctrl+S** to save your changes.

# <span id="page-46-0"></span>Creating a Property Group

Many artifact types share sets of the same properties. It is useful to create groups of properties and add these to artifact types instead of adding each property individually.

### **To create a property group:**

- 1 Do one of the following:
	- From the menu, select **File>New>Property Group.**
	- In the Extension Explorer, open the context menu for the Property Groups branch, and select **New Property Group**.
	- Open the Artifact Editor and select the Properties tab. In the Property Groups pane, click **New** to create a new property group as a set of attributes for an artifact type.

The New Property Group dialog box opens.

2 In the New Property Group dialog box, add the parameters you want.

For parameter descriptions, see [New Property Group on page 100](#page-99-0).

<span id="page-46-1"></span>3 Click **Finish** to create the property group.

# Modifying a Property Group

Customization Editor enables you to modify property groups.

#### **To edit a property group:**

- 1 Open the property group editor.
- 2 In the Property Group Editor, make any changes you want.

For a description of the Property Group Editor, see [Property Group Editor on page 78](#page-77-0).

3 Press **Ctrl+S** to save your changes.

# 5 Creating and Using Components

Customization Editor enables you to create custom components, for use in the customizable HP SOA Systinet user interface.

#### **To create and use components:**

1 Create a new extension project, selecting **Develop JSPs**, and setting the appropriate application server settings.

For details, see as described in [Creating an Extension Project on page 32](#page-31-0).

2 Create a component.

For details, see [Creating a Component on page 49](#page-48-0).

3 Create a task to use your component.

For details, see [Creating a Task on page 50](#page-49-0).

4 Develop the Java and JSP that the component uses.

For details, see [Developing a Component on page 51.](#page-50-0)

5 Deploy the code extension to HP SOA Systinet.

For details, see [Chapter 7, Deploying Extensions](#page-54-0).

6 Perform the appropriate UI customization to use your component in HP SOA Systinet.

For details, see "UI Customization" in the *HP SOA Systinet Administration Guide*.

## <span id="page-48-0"></span>Creating a Component

Components are functional elements that you can call using a number of different elements in the HP SOA Systinet UI.

### **To create a component:**

- 1 Do one of the following:
	- In the Extension Explorer, open the context menu for the Components branch and select **New Component**.
	- In the Components Editor, click **Add**.

The New Component dialog box opens.

2 In the New Component dialog box, add the parameters you want.

For parameter definitions, see [New Component on page 87.](#page-86-0)

<span id="page-49-0"></span>3 Click **Finish** to create the component.

# Creating a Task

Tasks are top level components accessible via their URIs. The addition of a URI allows you to access the component in the HP SOA Systinet UI, and to make more sophisticated multi-layered components.

#### **To create a task:**

- 1 Do one of the following:
	- In the Extension Explorer, open the context menu for the Tasks branch and select **New Task**.
	- In the Tasks editor, click **Add**.

The New Task dialog box opens.

2 In the New Task dialog box, add the parameters you want.

For parameter descriptions, see [New Task on page 100](#page-99-1).

3 Click **Finish** to create the task.

# <span id="page-50-0"></span>Developing a Component

When you create a component, as described in [Creating a Component on page 49](#page-48-0), the templates for the Java class and JSP page are created automatically.

To view this code, switch to the Java or Debug perspective, as shown in [Figure 6, "Debug Perspective".](#page-50-1)

### <span id="page-50-1"></span>**Figure 6. Debug Perspective**

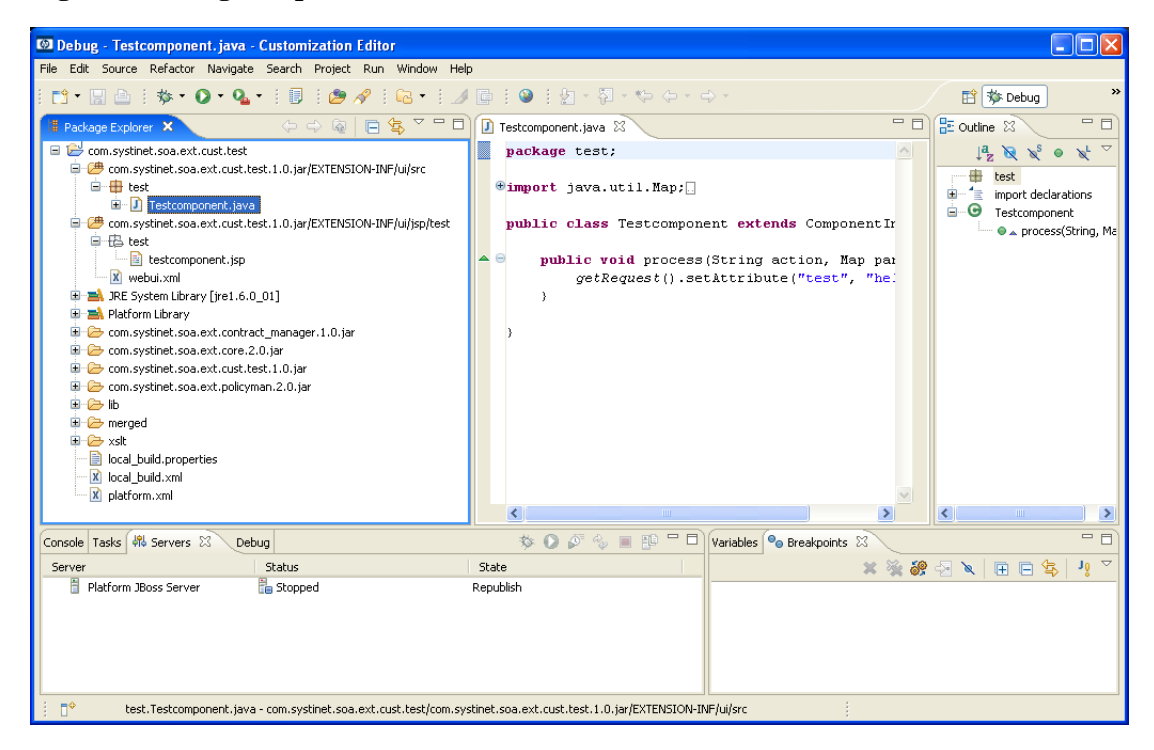

The project contains two source folders containing the Java and JSP files, respectively.

To open an edit view, double-click the source file you want to edit. In the edit view, you can write a custom component.

# 6 Modifying Taxonomies

Customization Editor controls which taxonomies are available in the extension project. You can create and modify taxonomies from your extension project.

Creating and modifying taxonomies uses the Taxonomy Editor functionality.

For details, see the *HP SOA Systinet Taxonomy Editor Guide*.

### **To control taxonomies in your extension project:**

- 1 In the Extension Explorer, double-click the Taxonomies branch to open the Taxonomies editor.
- 2 To modify the available taxonomies in your extension project, do one of the following:
	- Open the taxonomy from the extension project, and edit the parameters as required.

The modified taxonomy is then indicated by a **>** next to the taxonomy.

• To import taxonomies from HP SOA Systinet and add them to the extension, click **Import**. Select multiple taxonomies by holding **Ctrl**.

You can also import taxonomies in the Server Explorer view. For more details, see [Server](#page-19-0) [Explorer on page 20.](#page-19-0)

• To update taxonomies in your extension to newer versions from HP SOA Systinet, click **Update**. Select multiple taxonomies by holding **Ctrl**.

Alternatively, in the Extension Explorer, expand the branches in the Taxonomy branch, select the taxonomy (use **Ctrl** to select multiple taxonomies), open the context menu, and select **Update Taxonomy**.

The selected taxonomies are added as separate items for modification under the Taxonomy branch.

• To remove a taxonomy from the extension, select the taxonomy and click **Remove**. Select multiple taxonomies by holding **Ctrl**.

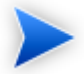

To enable the import or update of taxonomies from HP SOA Systinet, you must specify the correct server URL during configuration.

For details, see [Creating an Extension Project on page 32](#page-31-0).

You can change the taxonomy in a taxonomy based property descriptor which is used in the current extension project.

### **To change the taxonomy in a taxonomy based property descriptor:**

- 1 In the tree menu of Extension Explorer, expand **SDM Details>Taxonomy Property Descriptors** and double-click the descriptor you need to open its Editor in the Overview tab.
- 2 In the **Taxonomy Name** field, click **Browse**.
- 3 Select the taxonomy you want, and click **Select**.

The new taxonomy overrides the previous taxonomy in the property descriptor.

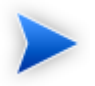

You cannot change the taxonomy in a taxonomy based property descriptor if the extension project is in production mode.

# <span id="page-54-0"></span>7 Deploying Extensions

Deploying an extension to HP SOA Systinet is a three-part process:

- 1 [Exporting the Extension Project on page 55](#page-54-1)
- 2 [Applying Extensions on page 56](#page-55-0)
- 3 [Redeploying the EAR File on page 60](#page-59-0)

Alternatively, if you are developing components in Customization Editor, you can directly deploy an extension from Customization Editor.

For details, see [Deploying Components to HP SOA Systinet on page 61.](#page-60-0)

# <span id="page-54-1"></span>Exporting the Extension Project

Customization Editor displays the entire configuration of your extension plus other extensions it depends on. However, your extension consists only of any modifications and additions that you have made. Only these changes are stored when you save your project as an extension JAR file, and only these changes are deployed to HP SOA Systinet.

#### **To create your extension package:**

1 In the Extension Explorer, open the context menu of the extension name, and select **Build Extension**.

The Export Extension dialog box opens.

2 Choose a save location and file name, and then click **Save**.

By default, the Extension Folder set during configuration is selected.

For configuration details, see [Creating an Extension Project on page 32.](#page-31-0)

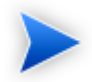

If the extension already exists, Customization Editor prompts you to confirm that you want to overwrite it.

# <span id="page-55-0"></span>Applying Extensions

You can extend HP SOA Systinet by adding libraries or JSPs to the deployed EAR files, by modifying the data model, by configuring the appearance of the UI, and by importing prepackaged data.

Extensions to HP SOA Systinet come from the following sources:

#### • **Customization Editor**

Typical extensions created by Customization Editor contain modifications to the data model and artifact appearance, and possibly data required by the customization (taxonomies). They may also contain new web components, which may include custom JSP and Java code.

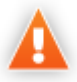

If your extension contains new artifact types, HP SOA Systinet does not create default ACLs for them. Set default ACLs for the new artifact types in HP SOA Systinet using the functionality described in "How to Manage Default Access Rights" in the *Administration Guide*.

#### • **Assertion Editor, Report Editor, and Taxonomy Editor**

These extensions contain assertion, reporting, and taxonomy data only. They do not involve changes to the data model.

The Setup Tool opens the EAR files, applies the extensions, and then repacks the EAR files.

Apply extensions according to one of the following scenarios:

• [Single-Step Scenario on page 58](#page-57-0)

The Setup Tool performs all the processes involved in applying extensions, including any database alterations, as a single step.

• [Decoupled DB Scenario on page 59](#page-58-0)

Database SQL scripts are run manually. The Setup Tool performs the other processes as individual steps that are executable on demand. This scenario is useful in organizations where the user applying extensions does not have the right to alter the database, which is done by a database administrator.

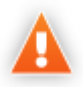

In some specific circumstances (underscores and numbers in property names), extension application may fail because HP SOA Systinet cannot create short enough database table names (31 character maximum for most databases).

The error in setup.log resembles the following:

```
[java] --- Nested Exception ---
[java] java.lang.RuntimeException: cannot reduce length of identifier
  'ry_c_es_Artifact02s_c_priEspPty01Group_c_priEspPty01',
  rename identifier elements or improve the squeezing algorithm
[java] at com.systinet.platform.rdbms.design.decomposition.naming.impl.
 BlizzardNameProviderImpl.getUniqueLimitedLengthName(BlizzardNameProviderImpl.java:432)
[java] at com.systinet.platform.rdbms.design.decomposition.naming.impl.
  BlizzardNameProviderImpl.filterTableName(BlizzardNameProviderImpl.java:374)
```
This is due to HP SOA Systinet using an older table naming algorithm in order to preserve backward compatibility with HP SOA Systinet 3.00 and older versions.

If you do not require backwards compatibility with these older versions, you can change the table naming algorithm.

### **To change the table naming algorithm:**

- 1 Open SOA\_HOME/lib/pl-repository-old.jar#META-INF/rdbPlatformContext.xml with a text editor.
- 2 In the rdb-nameProvider bean element, edit the following property element:

#### **<property name="platform250Compatible" value="false"/>**

3 Save rdbPlatformContext.xml

This solution only impacts properties with multiple cardinality. If the problem persists or you need to preserve backwards compatibility, then review the property naming conventions in your extension.

## <span id="page-57-0"></span>Single-Step Scenario

Follow this scenario if you have permission to alter the database used for HP SOA Systinet.

### **To apply extensions to HP SOA Systinet in a single step:**

1 Make sure that all extensions are in the following directory:

SOA\_HOME/extensions

The Setup Tool automatically applies all extensions in that directory.

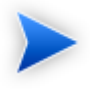

If you are applying extensions to another server, substitute the relevant home directory for SOA\_HOME.

- 2 Stop the server.
- 3 Start the Setup Tool by executing the following command:

### **SOA\_HOME/bin/setup.bat(sh)**

4 Select the **Apply Extensions** scenario, and click **Next**.

The Setup Tool automatically validates the step by connecting to the server, copying the extensions, and merging the SDM configuration.

5 Click **Next** for each of the validation steps and the setup execution.

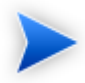

This process takes some time.

- 6 Click **Finish** to end the process.
- 7 Deploy the EAR file:
	- **JBoss**

The Setup Tool deploys the EAR file automatically.

If you need to deploy the EAR file to JBoss manually, see [Redeploying the EAR File on page](#page-59-0) [60.](#page-59-0)

#### • **Other Application Servers**

You must deploy the EAR file manually.

For application server-specific details, see "Deploying the EAR File" in the *HP SOA Systinet Installation and Deployment Guide*.

8 Restart the server.

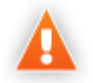

Applying an extension that modifies the SDM model may drop your full text indices.

SOA\_HOME/log/setup.log contains the following line in these cases:

Could not apply alteration scripts, application will continue with slower DB drop/create/restore scenario. ... .

In these cases, reapply full text indices as described in the "Enabling Full Text Search" section of the *HP SOA Systinet Installation and Deployment Guide*.

### <span id="page-58-0"></span>Decoupled DB Scenario

Follow this scenario if the user who applies extensions does not have permission to modify the database.

### **To apply extensions and modify the database separately:**

1 Make sure that all extensions are in the following directory:

SOA\_HOME/extensions

The Setup Tool automatically applies all extensions in that directory.

- 2 Stop the server.
- 3 Start the Setup Tool by executing the following command:

### **SOA\_HOME/bin/setup -a**.

- 4 Select the **Apply Extensions** scenario, and click **Next**.
- 5 Click **Next**, to execute the extension application, and exit the Setup Tool.
- 6 Provide the scripts from  $\cos A$  HOME/sql to the database administrator.

The database administrator can use  $a11$  sql to execute the scripts that drop and recreate the database schema.

7 Execute the Setup Tool in command-line mode to finish the extension application:

### **SOA\_HOME/bin/setup -c**

- 8 Redeploy the EAR file:
	- **JBoss**

The Setup Tool deploys the EAR file automatically.

If you need to deploy the EAR file to JBoss manually, see [Redeploying the EAR File on page](#page-59-0) [60.](#page-59-0)

#### • **Other Application Servers**

You must deploy the EAR file manually.

For application server-specific details, see "Deploying the EAR File" in the *HP SOA Systinet Installation and Deployment Guide*.

# <span id="page-59-0"></span>Redeploying the EAR File

After using the Setup Tool to apply extensions or updates, you must redeploy the EAR file to the application server. For JBoss, you can do this using the Setup Tool.

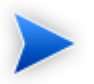

For other application servers, follow the EAR deployment procedures described in the "Deploying the EAR File" in the *HP SOA Systinet Installation and Deployment Guide*.

### **To redeploy the EAR file to JBoss:**

- 1 Stop the application server.
- 2 Start the Setup Tool by executing the following command:

### **SOA\_HOME/bin/setup.bat(sh)**.

- 3 Select the **Advanced** scenario, and click **Next**.
- 4 Scroll down, select **Deployment**, and then click **Next**.

When the Setup Tool validates the existence of the JBoss Deployment folder, click **Next**.

- 5 Click **Finish** to close the Setup Tool.
- <span id="page-60-0"></span>6 Restart the application server.

# Deploying Components to HP SOA Systinet

If you are creating components in Customization Editor, it is not convenient to continually build and apply extensions to HP SOA Systinet. Customization Editor enables you to deploy your extension directly to HP SOA Systinet.

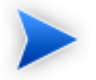

Only HP SOA Systinet deployed to a JBoss application server is supported by this release.

### **To directly deploy an extension from Customization Editor:**

- 1 Stop the application server.
- 2 Switch to the Debug perspective in Customization Editor.
- 3 From the main menu, select **Run>External Tools>Open External Tools Dialog**.

The External Tools dialog box opens.

4 Select **Ant Build>Customization Editor – Apply Extension**.

Click **Run** to apply the extension.

The Console view displays the output of the deployment process.

# A Views

Each Customization Editor view in the main and bottom-right section of the editor is described in the following sections:

- [Artifact Editor on page 63.](#page-62-0) Manage your SOA artifacts and customize their properties, appearance, and registry mapping.
- [Messages View on page 71](#page-70-0). View the action log as you customize your extension project.
- [project.xml Editor on page 71](#page-70-1). Manage your extension project.
- [Property Editor on page 75.](#page-74-0) Manage your SOA properties and which perspectives can see and edit them.
- [Property Group Editor on page 78.](#page-77-0) Organize your properties into groups.
- [Search View on page 80](#page-79-0). View the results of usage and entity searches.
- [Tasks Editor on page 80.](#page-79-1) Manage tasks in HP SOA Systinet.
- <span id="page-62-0"></span>• [Taxonomies Editor on page 82.](#page-81-0) Customize the taxonomies available in HP SOA Systinet.

## Artifact Editor

Artifacts are the basic building blocks of SOA and represent all types of entity. This editor enables you to modify the parameters, and properties of an artifact type within HP SOA Systinet. Each artifact type and package has an editor with the artifact name as the title.

Each editor contains the following tabs described in the following sections:

• [Artifact Editor: Overview Tab on page 64](#page-63-0)

The main attributes of the artifact type.

• [Artifact Editor: Properties Tab on page 66](#page-65-0)

The properties of the artifact type.

• [Artifact Editor: Registry Mapping Tab on page 69](#page-68-0)

The mapping of the artifact to registry entities.

### <span id="page-63-0"></span>Artifact Editor: Overview Tab

The **Overview** tab displays the general attributes of the artifact and allows you to modify some of them.

The Overview tab for the Business Service artifact type is shown in [Figure 7, "Business Service Editor:](#page-64-0) [Overview Tab".](#page-64-0)

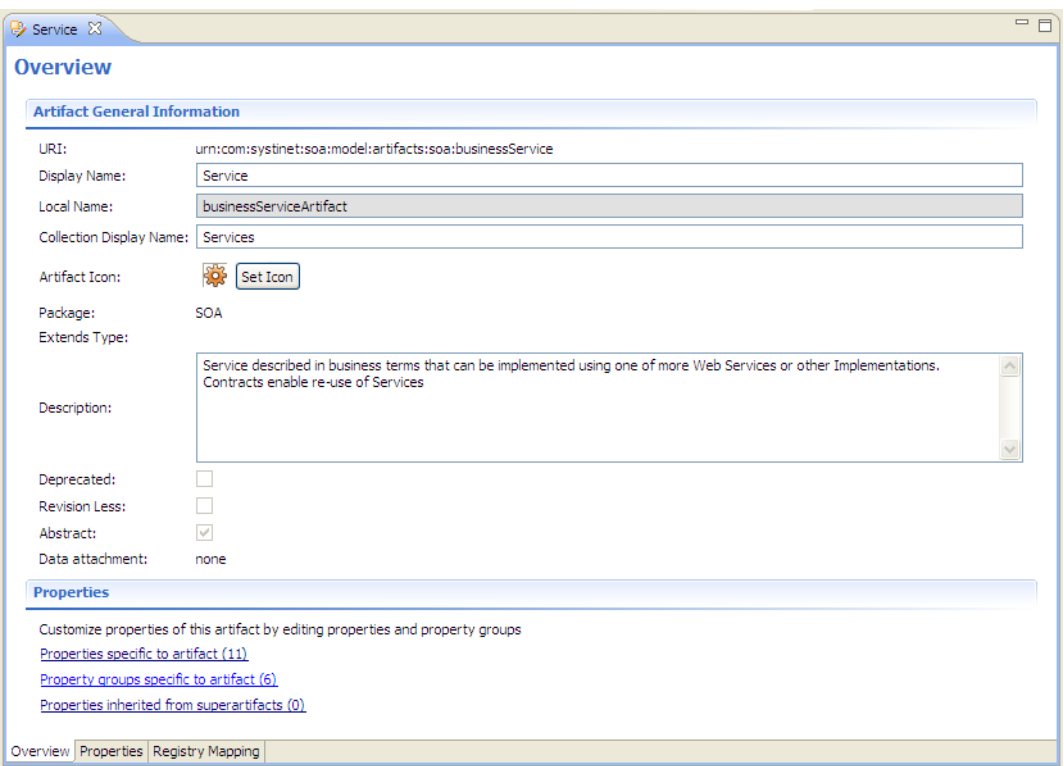

### <span id="page-64-0"></span>**Figure 7. Business Service Editor: Overview Tab**

The Overview tab contains the following segments:

• **Artifact General Information**. The following parameters related to artifacts shown in this pane. They are described in the table below:

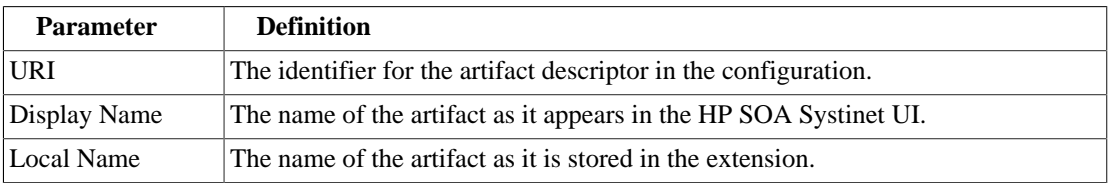

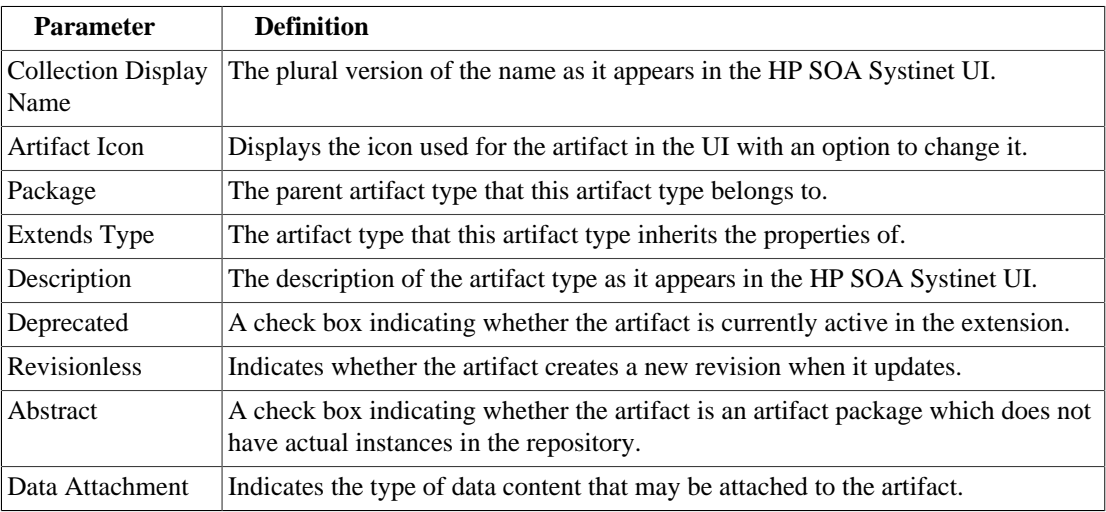

### • **Properties**

A summary of the different properties that the artifact has. Each of the links opens the **Properties** tab described in [Artifact Editor: Properties Tab on page 66.](#page-65-0)

### <span id="page-65-0"></span>Artifact Editor: Properties Tab

The **Properties** tab displays all the properties of the artifact and enables you to add and remove them:

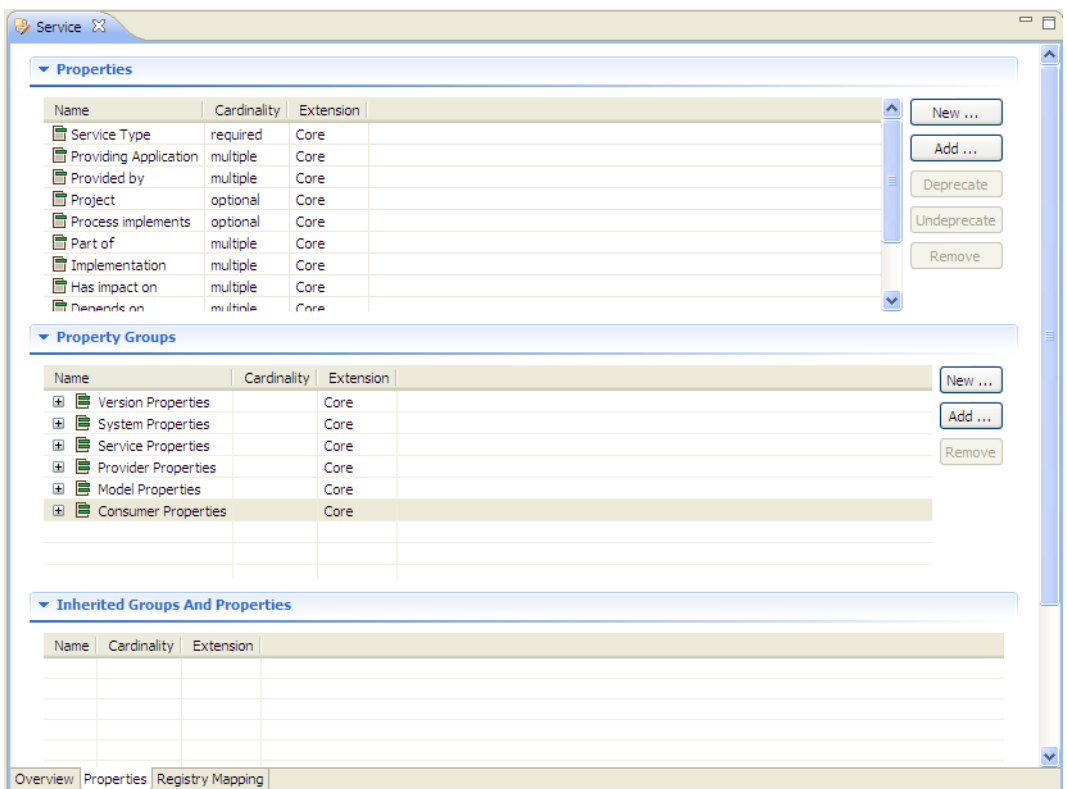

### **Figure 8. Business Service Editor: Properties Tab**

This tab contains the following panes:

### • **Properties**

This is the list of individual properties of the artifact. On the right are the following buttons:

- **New** opens the **New Property** dialog described in [Creating a Property on page 45](#page-44-0).
- **Add** adds a property to the artifact type from the list of available property descriptors, set its cardinality, and its location on the **View Artifact** page.
- **Deprecate** deactivates the property in the artifact type.
- **Undeprecate** reactivates the property in the artifact type.
- **Remove** removes the selected property from the artifact type.

### • **Property Groups**

This is the list of the property groups of the artifact. On the right are the following buttons:

- **New** opens the **New Property Group** dialog. For details, see [Creating a Property Group on page 47](#page-46-0).
- **Add** adds a property group to the artifact type from the list of available property groups.
- **Remove** removes the selected property group from the artifact type.

#### • **Inherited Groups and Properties**

If the artifact is based on another artifact then this segment displays the inherited artifact and its properties and groups.

The following property parameters are displayed in these panes:

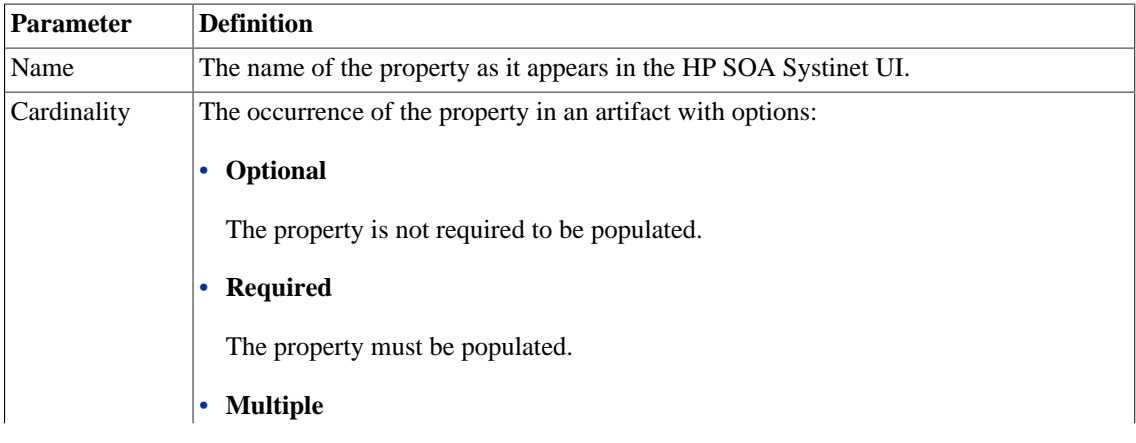

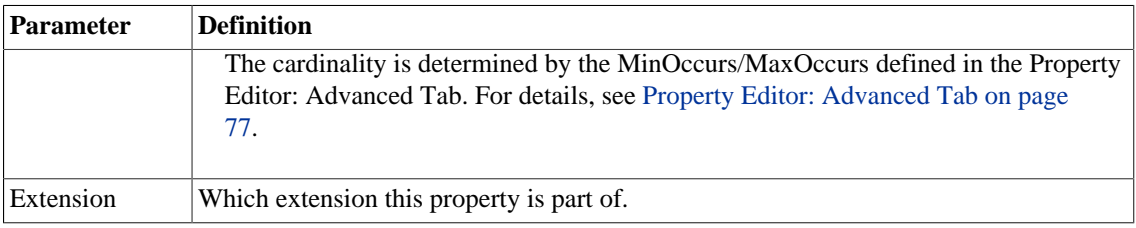

### <span id="page-68-0"></span>Artifact Editor: Registry Mapping Tab

The **Registry Mapping** tab displays any mappings between the artifact and entities in registries and allows you to create, edit, and remove them:

### **Figure 9. Business Service: Registry Mapping Tab**

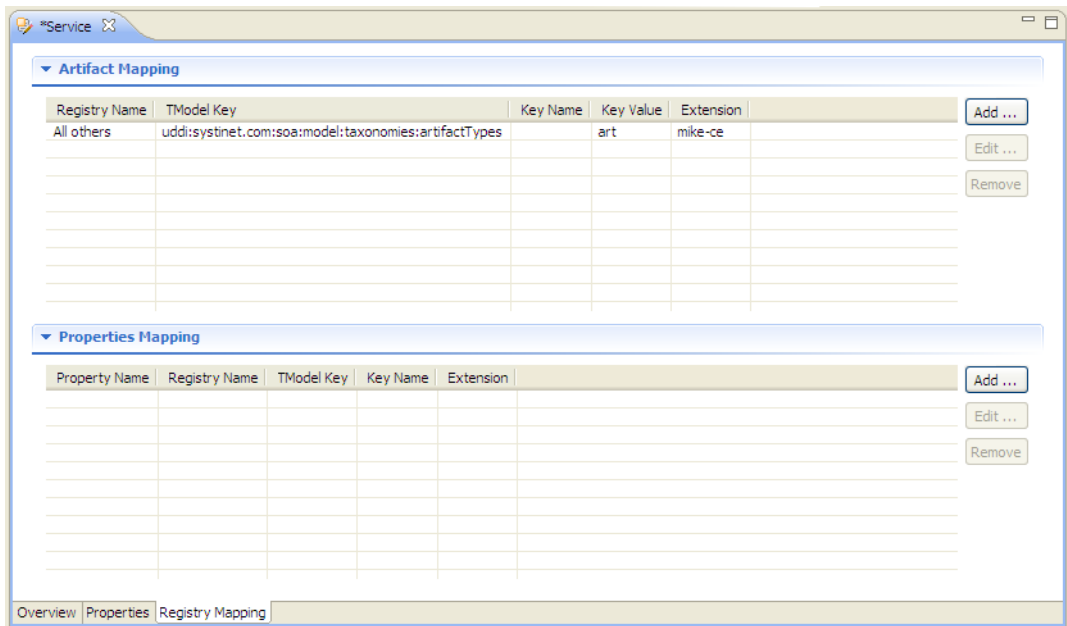

It is split into the following panes:

• **Artifact Mapping**

This is the list of registry entities that represent the artifact in registries. On the right are the following buttons:

- **Add** adds a registry mapping, as described in [Mapping an Artifact Type to a Registry on page 41.](#page-40-0)
- **Edit** edits the mapping, as described in [Mapping an Artifact Type to a Registry on page 41](#page-40-0).
- **Remove** removes the mapping from the artifact.

The following registry mapping parameters are displayed in this pane:

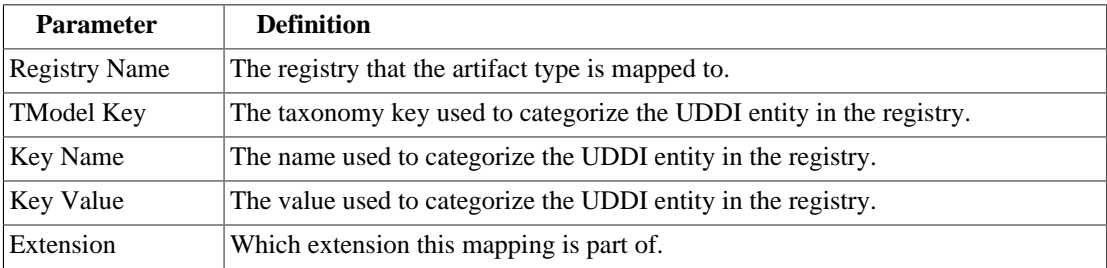

### • **Property Mappings**

This is the list of the properties of the artifact and if they are mapped to a registry. On the right are the following buttons:

- **Add** adds a new registry mapping for the selected property, as described in [Mapping an Artifact](#page-40-0) [Type to a Registry on page 41](#page-40-0).
- **Edit** edits a property mapping, as described in [Mapping an Artifact Type to a Registry on page 41.](#page-40-0)
- **Remove** removes a mapping from the selected property.

The following registry mapping parameters are displayed in this pane:

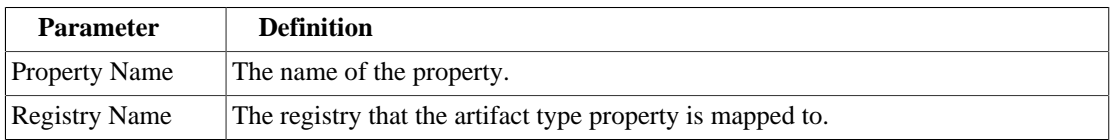

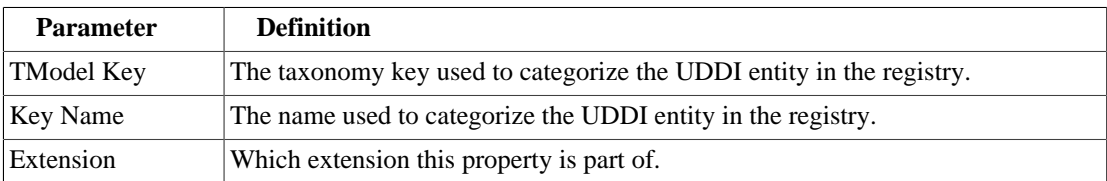

## <span id="page-70-0"></span>Messages View

The **Messages** view tracks the changes that you make to extension entities and displays any warnings and problems that may occur as a result of those actions:

### **Figure 10. Messages View**

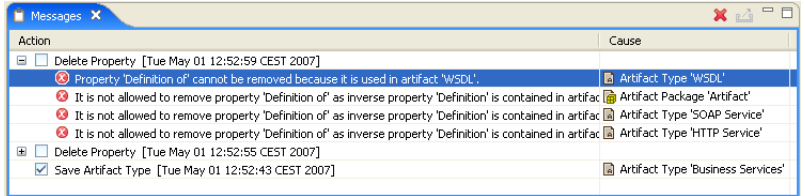

<span id="page-70-1"></span>Double-clicking an item in the tree opens the relevant editor for that object.

# project.xml Editor

The project editor allows you to configure your extension project. It contains three tabs described in the following sections:

- [Project Editor: Overview Tab on page 71](#page-70-2)
- [Project Editor: Environment Tab on page 73](#page-72-0)
- <span id="page-70-2"></span>• [Project Editor: Dependencies Tab on page 74](#page-73-0)

Project Editor: Overview Tab

The **Overview** tab enables you to view and amend the basic parameters of your extension project:

### **Figure 11. Project Editor: Overview Tab**

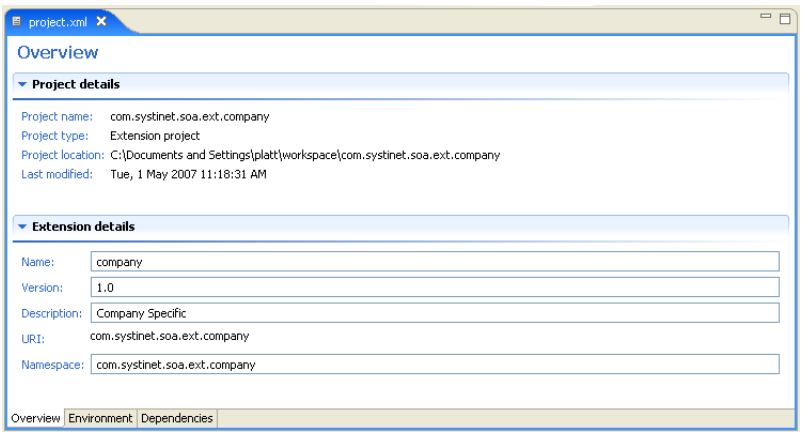

The **Overview** tab contains the following collapsible panes:

• **Project details** displays parameters for the extension project:

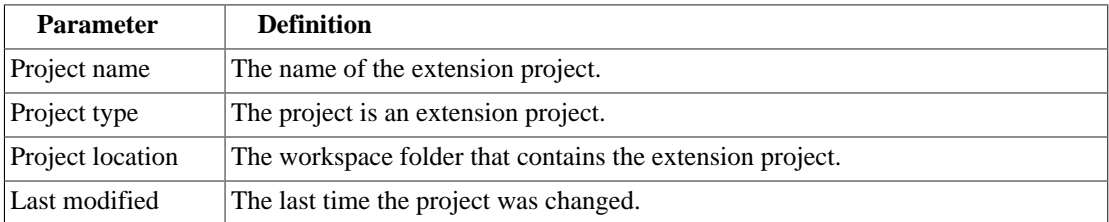

• **Extension details** enables you to configure some of the extension project parameters:

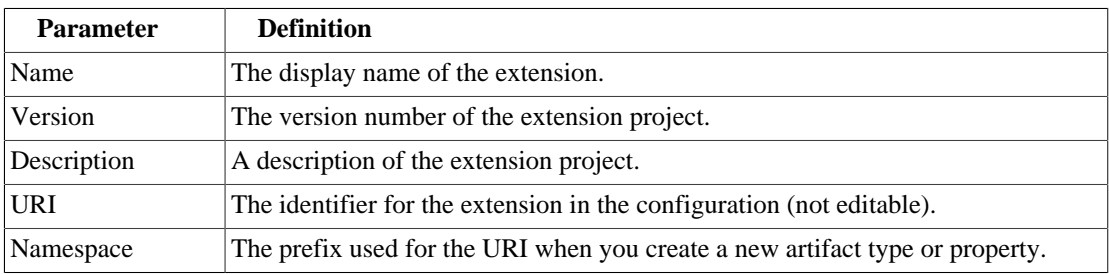
### Project Editor: Environment Tab

The **Environment** tab displays the parameters of the HP SOA Systinet server that the Customization Editor is configured for:

#### **Figure 12. Project Editor: Environment Tab**

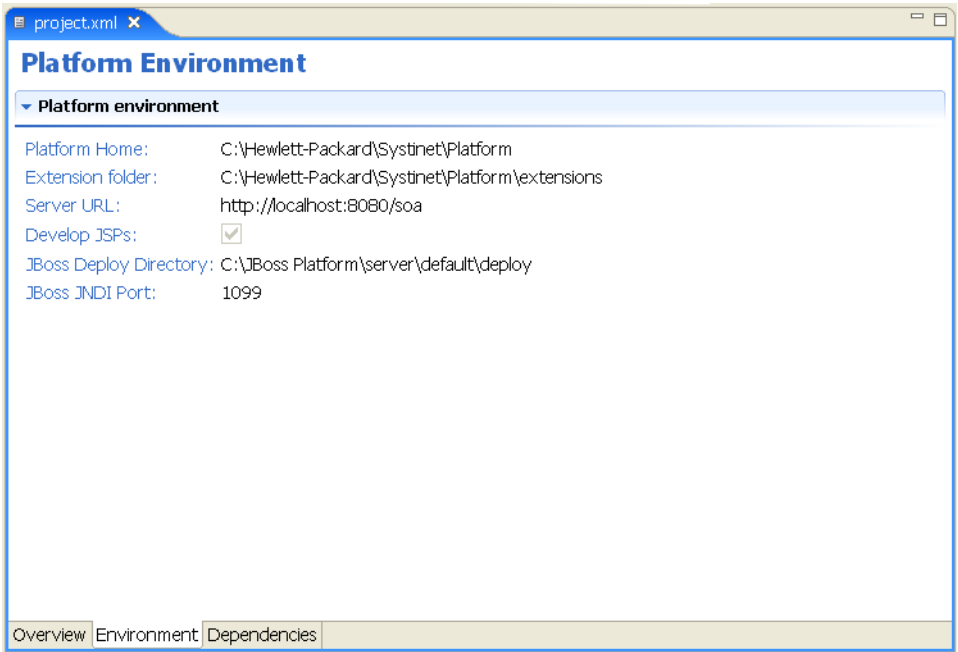

The **Environment** tab contains the following parameters:

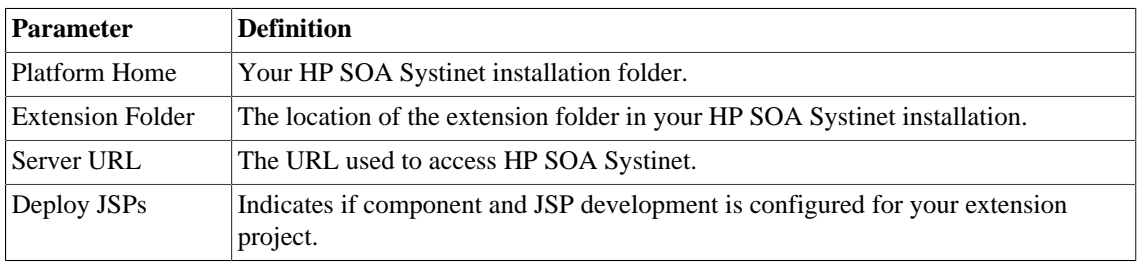

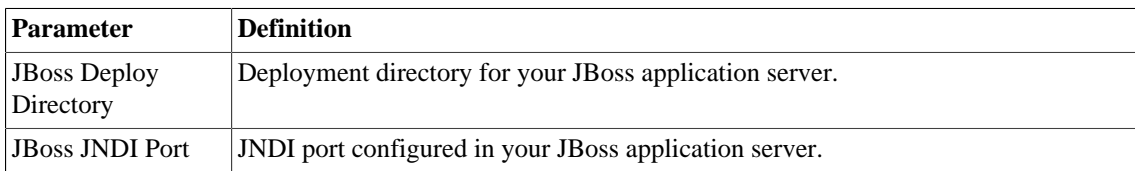

#### Project Editor: Dependencies Tab

The **Dependencies** tab displays general information about your extension project and any dependencies that is has:

#### **Figure 13. Project Editor:Dependencies Tab**

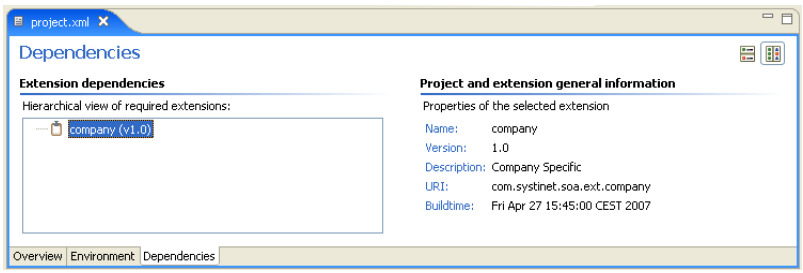

The **Dependencies** tab contains the following panes:

- **Extension dependencies** displays a tree of extensions that the extension project is dependent on.
- **Project and extension general information** displays parameters of the extension project:

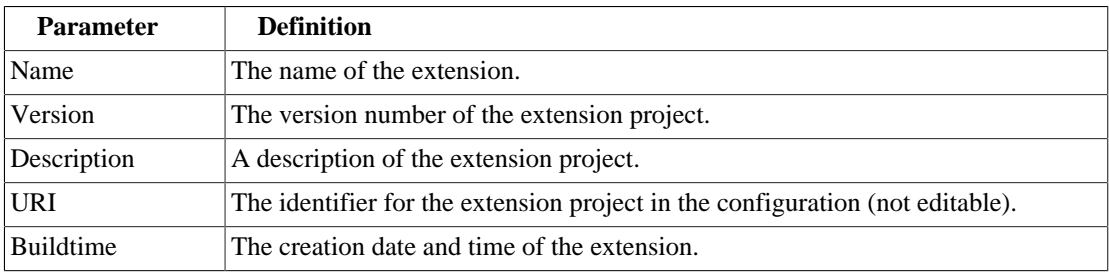

## Property Editor

Properties are attributes of artifacts. The property editor allows you to modify the properties in your extension project. Each property has an editor with the property name as the title containing the tabs described in the following sections:

• [Property Editor: Overview Tab on page 75](#page-74-0)

The main attributes of the property.

• [Property Editor: Advanced Tab on page 77](#page-76-0)

The advanced attributes of the property.

#### <span id="page-74-0"></span>Property Editor: Overview Tab

The **Overview** tab displays the general attributes of the artifact and enables you to modify some of them:

**Figure 14. Description Editor: Overview Tab**

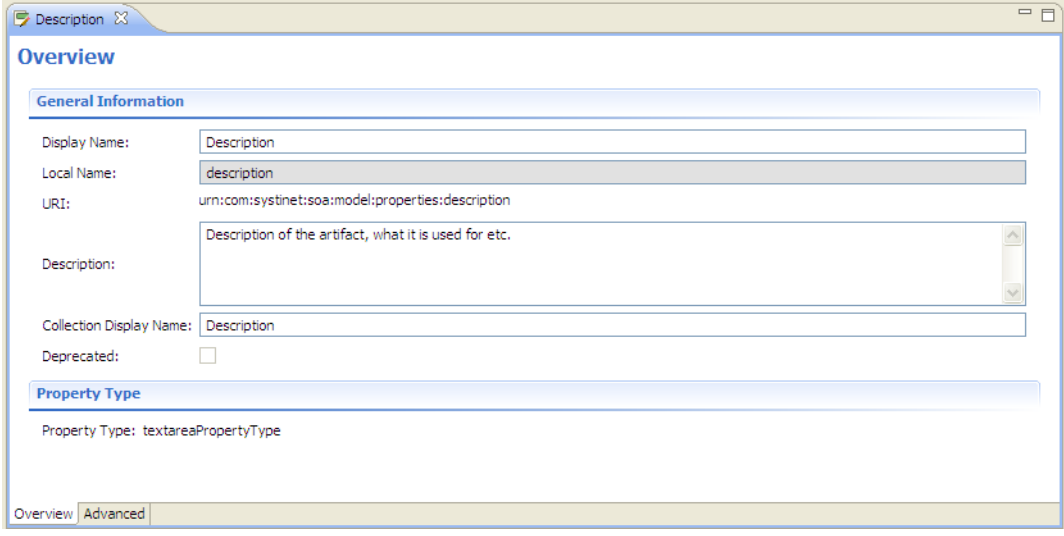

This tab contains the following panes:

#### • **General**

The following property parameters are displayed in this segment:

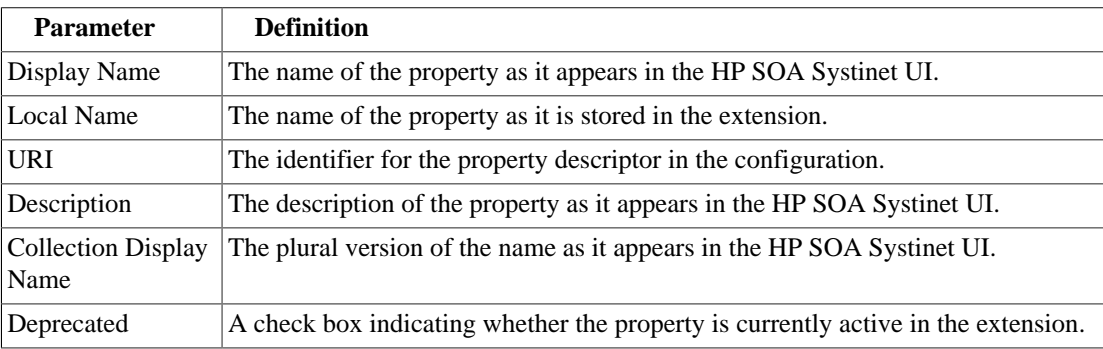

#### • **Property Type**, **Relationship**, or **Taxonomy**

There are three types of property and this segment is specific to each:

#### • **Property Type**

The property type for primitive properties.

#### • **Relationship**

This pane displays the source and target artifacts that this relationship links and some parameters of the inverse relationship. On the right are two sets of two buttons for altering the source and target artifacts:

- **Add** selects an artifact in the extension to source or target.
- **Remove** removes the relationship from a source or target artifact.

#### • **Taxonomy**

The taxonomy that contains the available options for this property with **Browse** to select a new taxonomy from the extension project.

### <span id="page-76-0"></span>Property Editor: Advanced Tab

The **Advanced** tab displays the advanced attributes of the property and allows you to modify them:

**Figure 15. Description Editor: Advanced Tab**

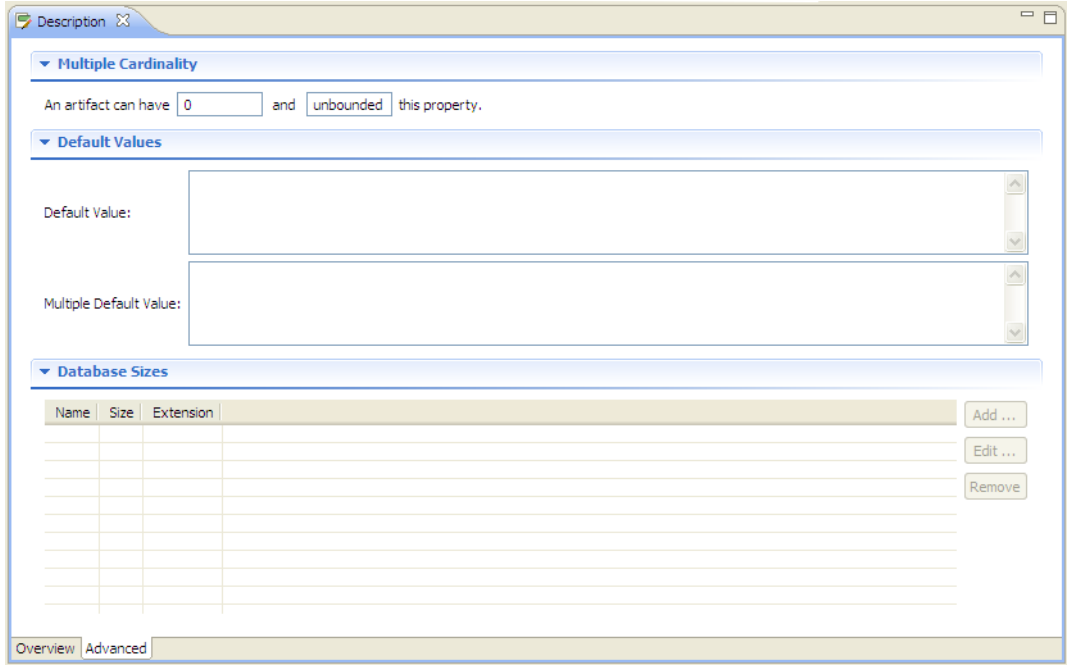

This tab contains the following panes:

#### • **Multiple Cardinality:**

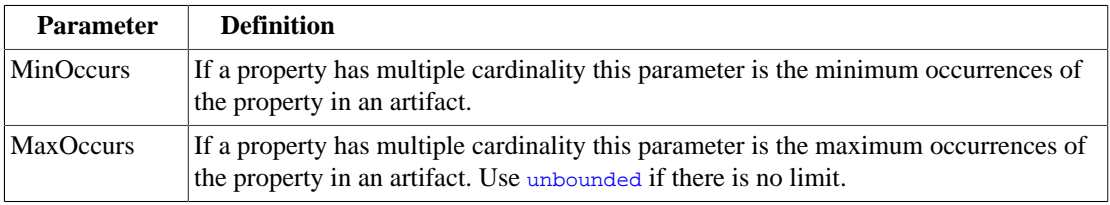

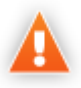

Properties that inherit urn:com:systinet:soa:model:propertyTypes:text, such as **Name**, cannot have multiple instances. If you need a text property with multiple cardinality, use one that inherits urn:com:systinet:soa:model:propertyTypes:plainText.

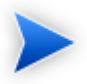

Cardinality for incoming relationship properties cannot be changed.

#### • **Default Values:**

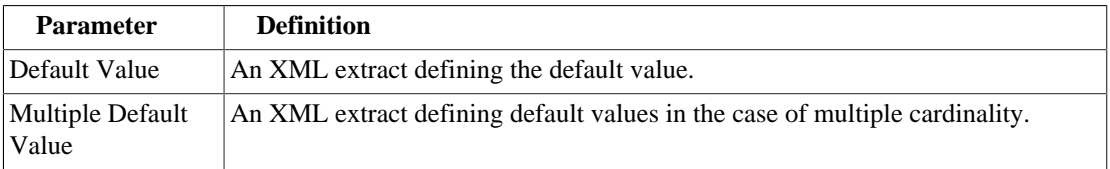

#### • **Database Sizes**

Displays optional database sizing for property elements with **Add**, **Edit**, and **Remove** functionality.

## Property Group Editor

Properties can be organized into groups. The property group editor allows you to add and remove properties from a property group. Each property group has an editor with the property group name as the title:

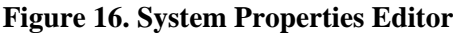

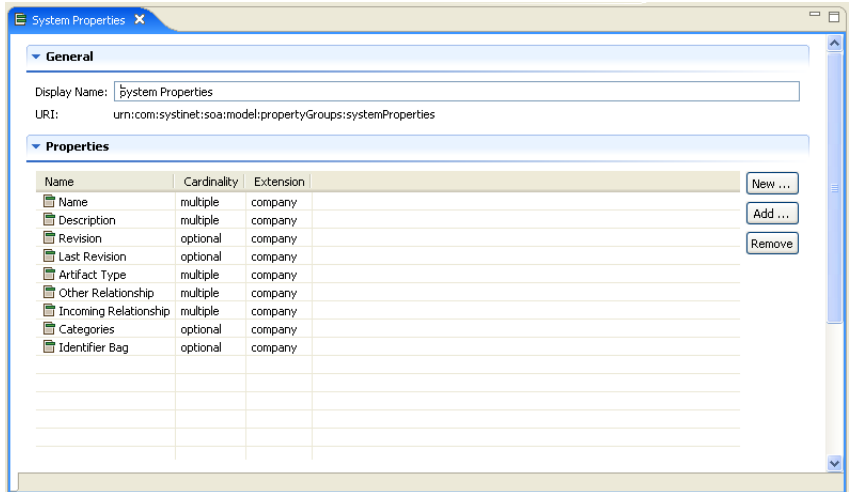

The editor contains the following collapsible segments:

- **General** enables you to change the **Display Name** and view the **URI** of the property group.
- **Properties** enables you to manage the property group.

On the right are three buttons:

- **New** creates a new property, as described in [Creating a Property Group on page 47.](#page-46-0)
- **Add** adds a property to the group from the list of available properties.
- **Remove** removes the selected property from this property group.

The following property parameters are displayed and described in the table below:

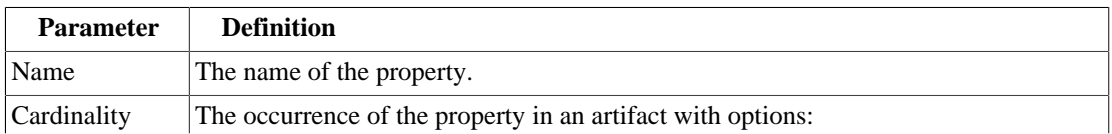

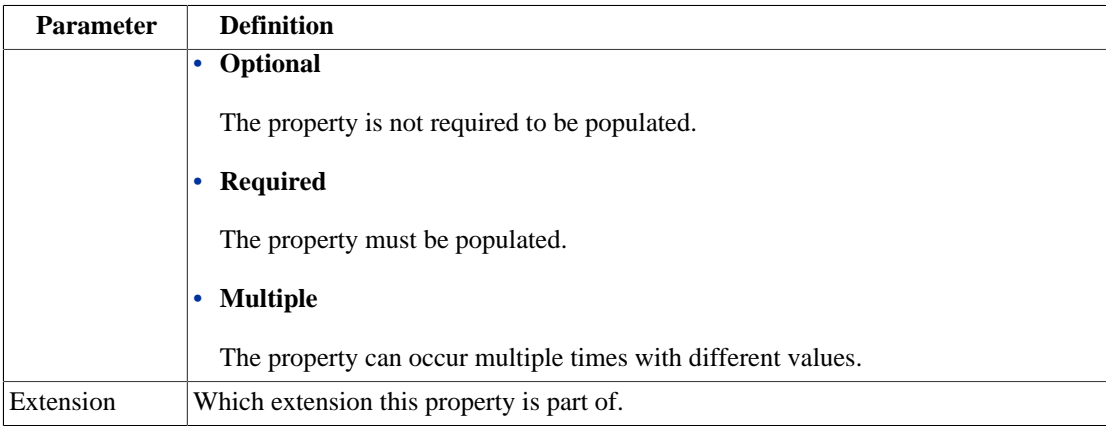

## Search View

The **Search** view displays the results of a search or find usage query:

#### **Figure 17. Search View**

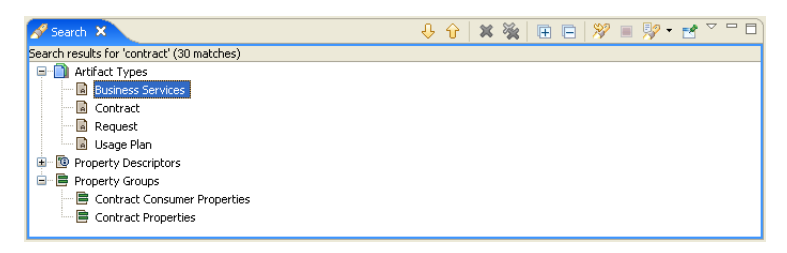

The results are shown as a tree of artifact types, properties, and property groups containing the requested item.

Double-click an artifact type, property, or group to open the relevant editor.

## Tasks Editor

Tasks are top level HP SOA Systinet UI components accessible via their URIs. The tasks editor allows you to create, edit, and remove tasks from your extension project.

#### **Figure 18. Tasks Editor**

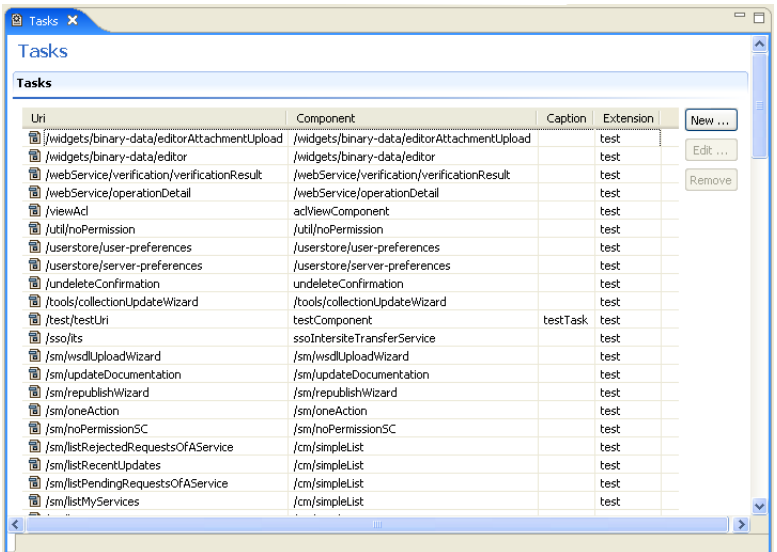

On the right are the following buttons:

- **New** opens the **New Task** dialog box, as described in [Creating a Task on page 50.](#page-49-0)
- **Edit** opens the **Edit Task** dialog box with the same parameters described in [Creating a Task on page](#page-49-0) [50.](#page-49-0)
- **Remove** deletes the selected task from your extension project.

The following parameters relate to tasks:

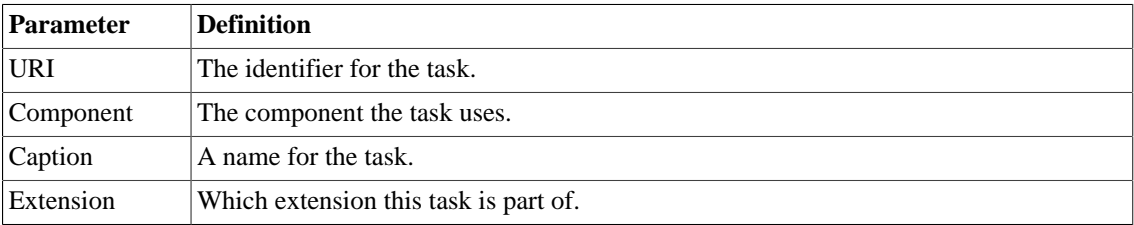

## Taxonomies Editor

Taxonomies are category groups that allow you to organize your services. The taxonomies editor allows the import and removal of taxonomies from your extension project:

#### **Figure 19. Taxonomies Editor**

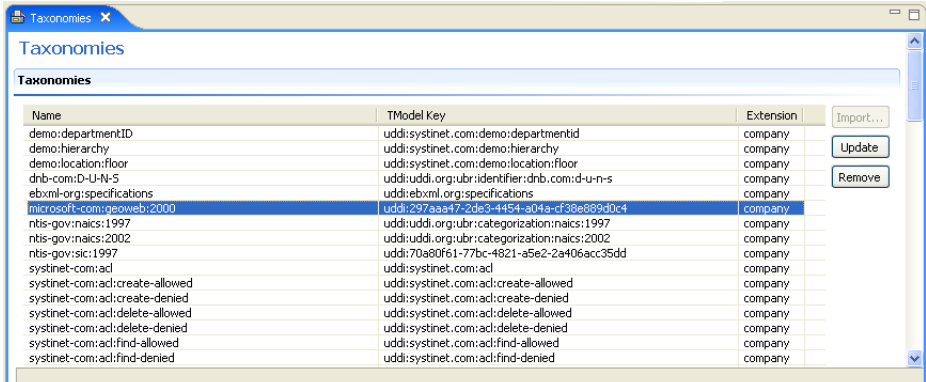

On the right are the following buttons:

• **Import** imports taxonomies from the active HP SOA Systinet server.

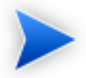

The referenced HP SOA Systinet server must be running during import.

- **Update** refreshes the taxonomy list with any changes from the HP SOA Systinet server.
- **Remove** deletes the selected taxonomy from the extension project.

The following parameters relate to taxonomies:

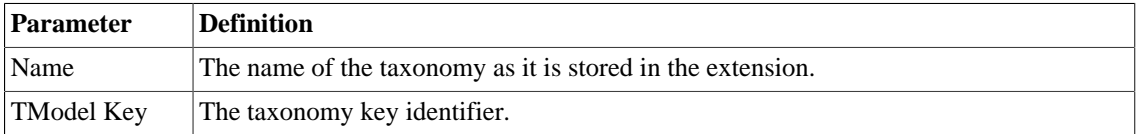

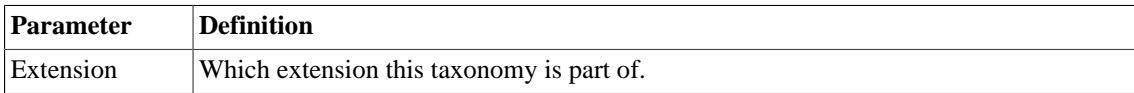

# B Dialog Boxes

Each Customization Editor input dialog is described in the following sections:

- [New Artifact on page 84](#page-83-0): Create a new artifact type or package.
- [New Component on page 87](#page-86-0): Create a new component.
- [New Extension Project on page 88](#page-87-0): Create an extension project.
- [New Property on page 95:](#page-94-0) Create a new property.
- [New Property Group on page 100:](#page-99-0) Create a new property group.
- [New Task on page 100:](#page-99-1) Create a new task.
- [Registry Mapping on page 102](#page-101-0): Add registry mapping.
- <span id="page-83-0"></span>• [Search on page 104](#page-103-0): Search your extension project.

## New Artifact

The New Artifact Type and New Artifact Package dialogs are identical and consist of the following ordered stages:

- 1 [New Artifact: Create on page 84](#page-83-1)
- <span id="page-83-1"></span>2 [New Artifact: Database Settings on page 86](#page-85-0)

#### New Artifact: Create

Enter general parameters of the new artifact type:

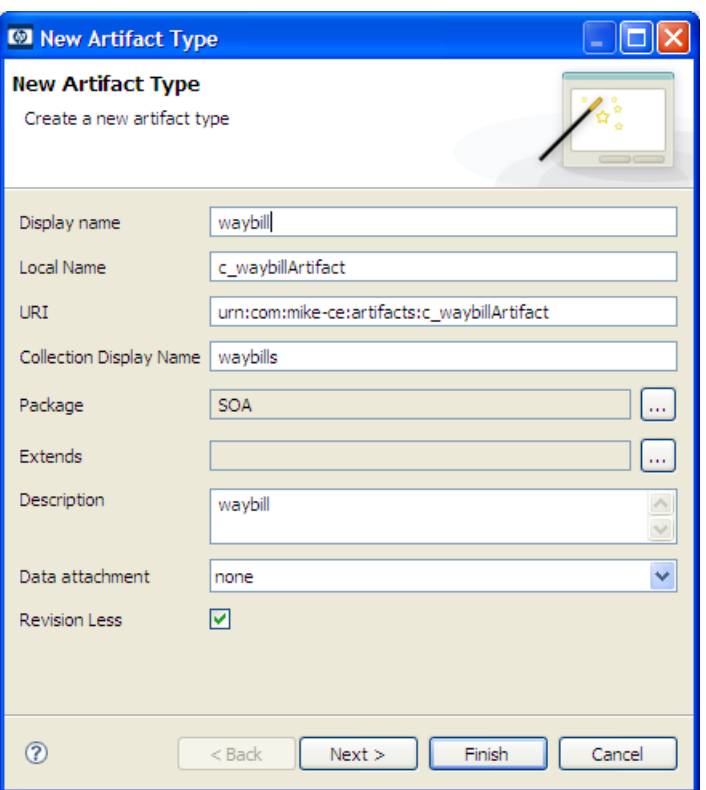

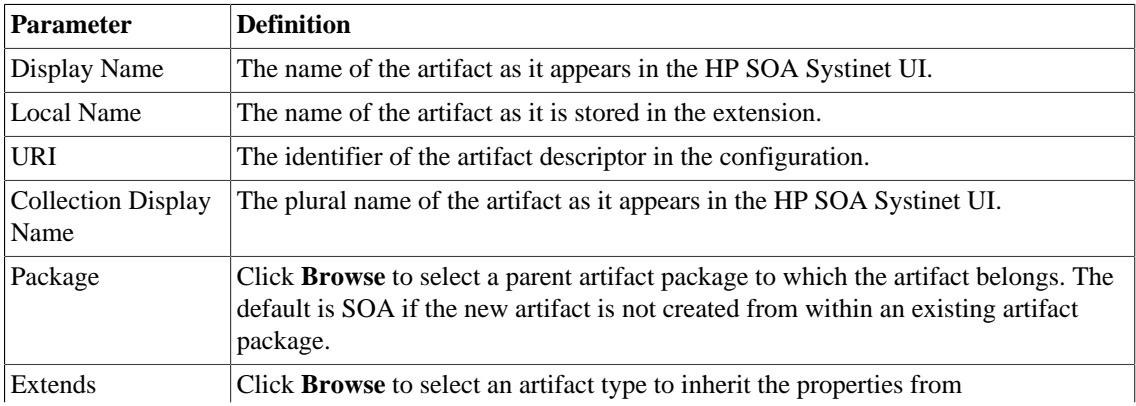

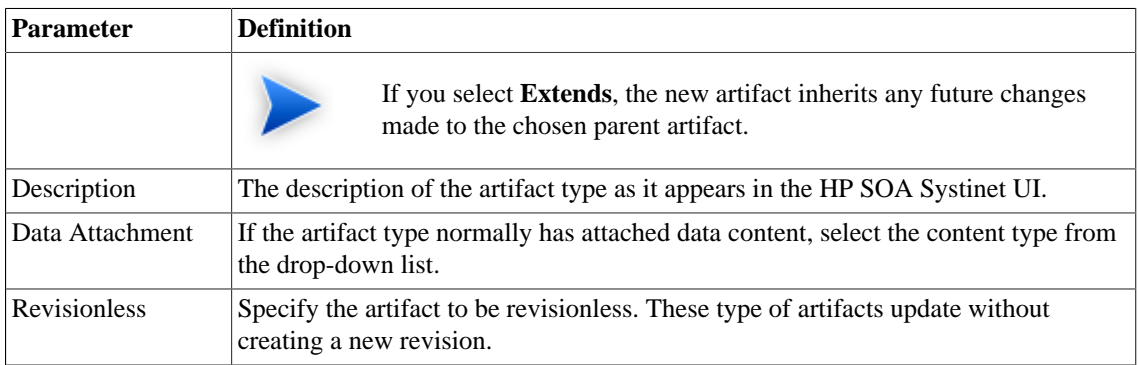

## <span id="page-85-0"></span>New Artifact: Database Settings

Specify database settings for the new artifact type:

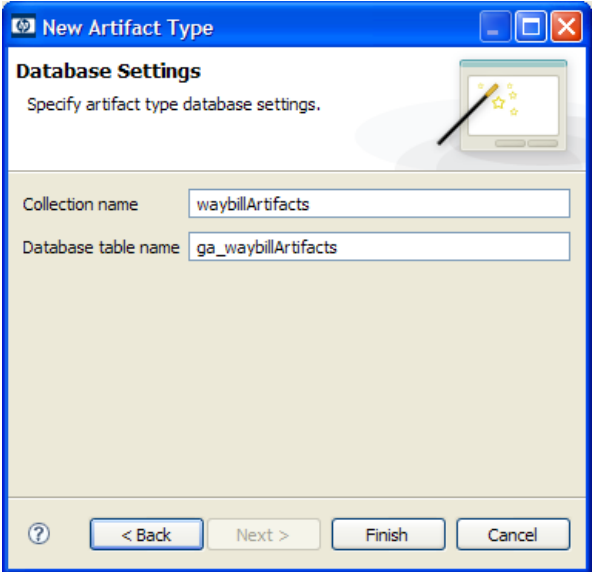

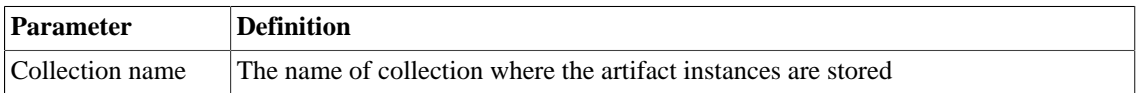

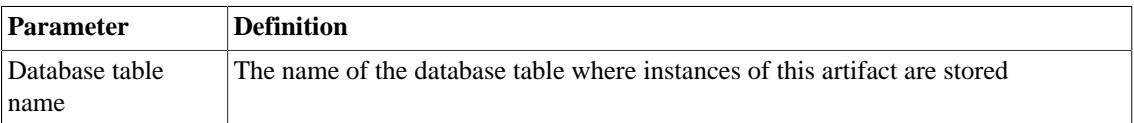

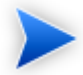

You cannot change these parameters if the new artifact extends an artifact type that already defines them.

# <span id="page-86-0"></span>New Component

Enter general parameters for the new component:

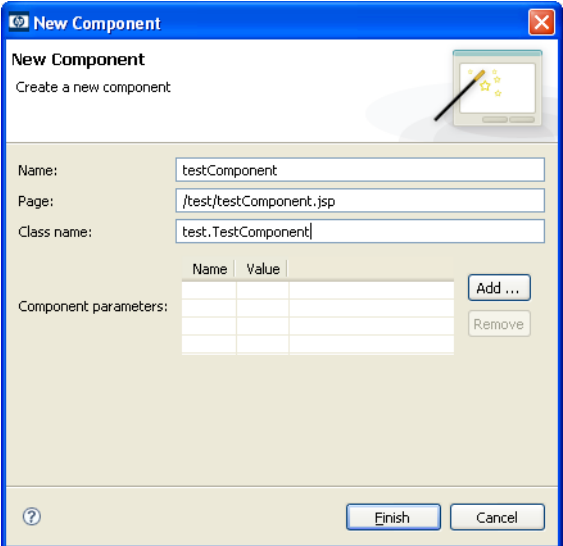

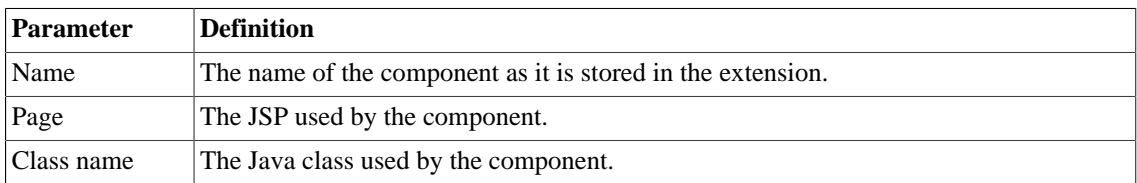

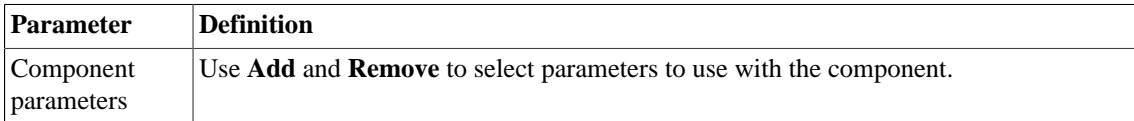

## <span id="page-87-0"></span>New Extension Project

The New Extension Project dialog consists of the following stages depending on the options you select:

- 1 [New Extension Project: Specify HP SOA Systinet Server Installation on page 88](#page-87-1)
- 2 [New Extension Project: New Server on page 90](#page-89-0)
- 3 [New Project: Select Working Extensions on page 91](#page-90-0)
- 4 [New Project: Create a New Extension on page 93](#page-92-0)
- <span id="page-87-1"></span>5 [New Project: Create Dependencies on page 94](#page-93-0)

#### New Extension Project: Specify HP SOA Systinet Server Installation

Specify configuration details for an HP SOA Systinet server:

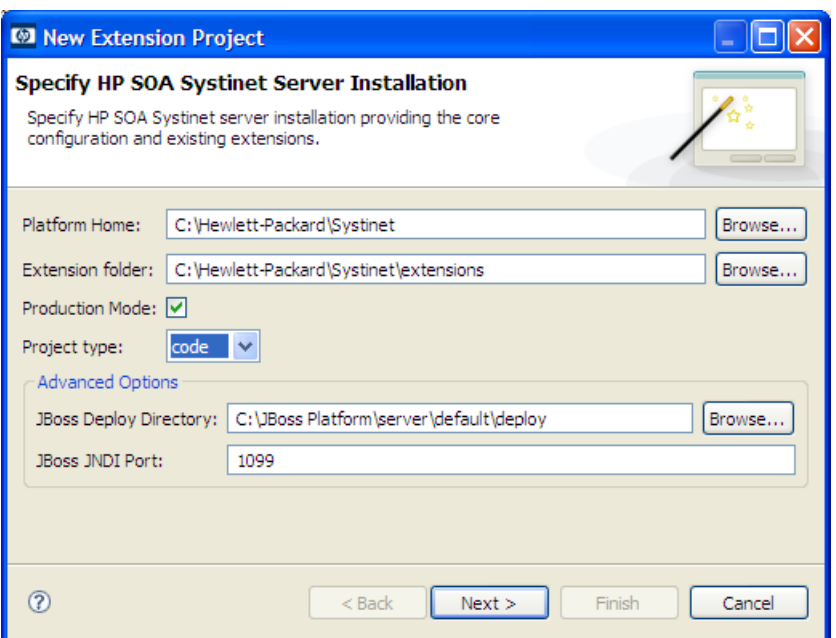

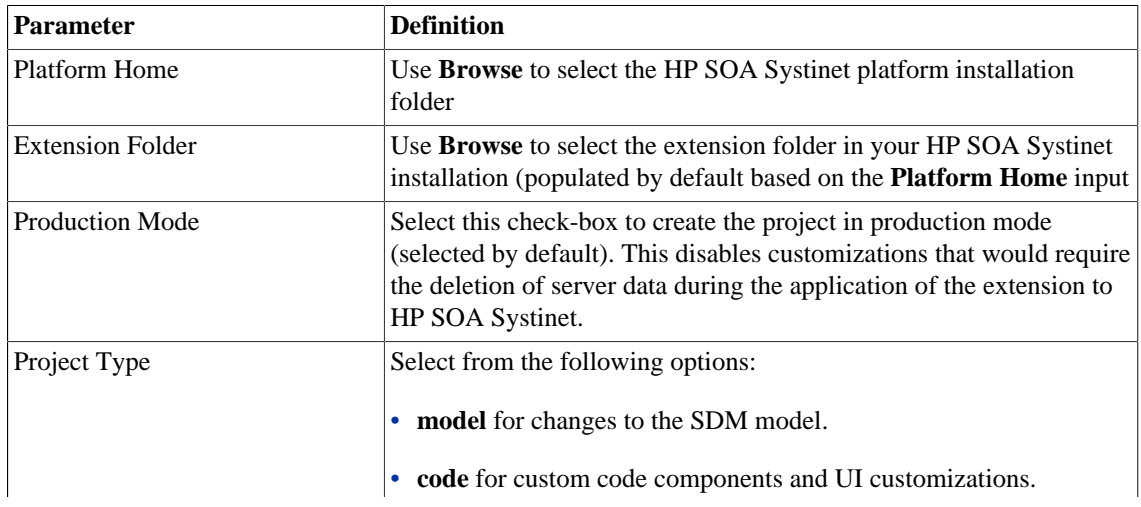

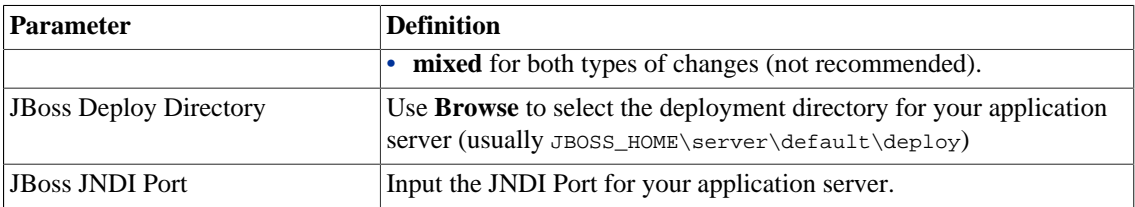

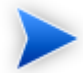

Only JBoss is supported for the development of components and tasks in this release.

## <span id="page-89-0"></span>New Extension Project: New Server

Specify parameters for the new server:

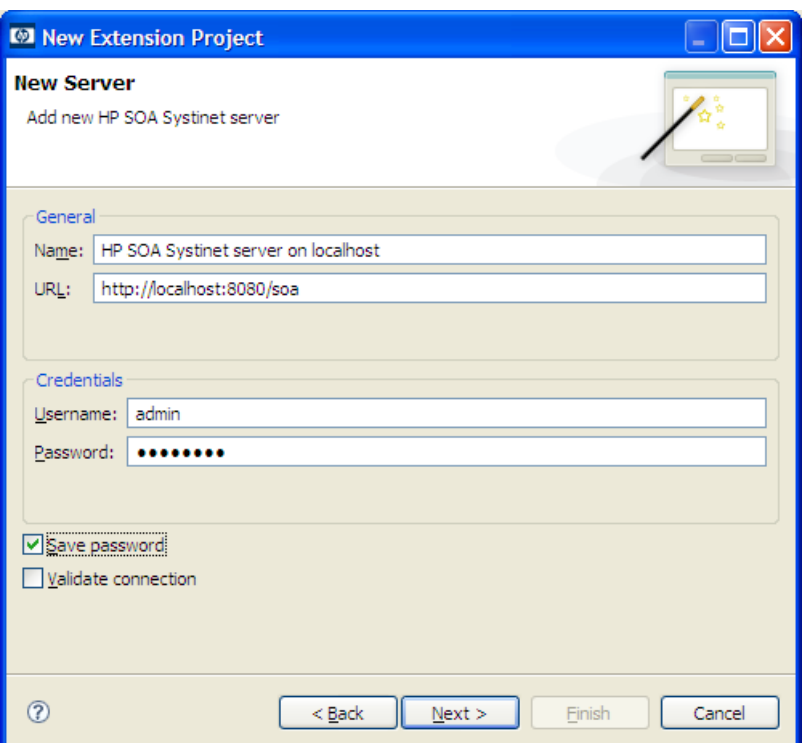

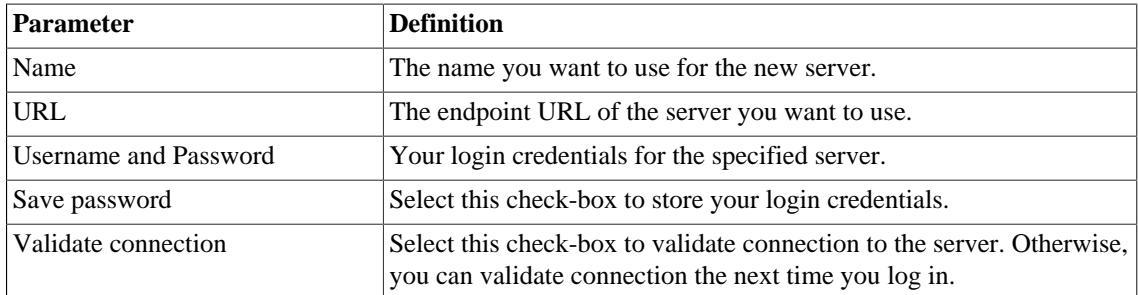

## <span id="page-90-0"></span>New Project: Select Working Extensions

Choose how to create your working extensions:

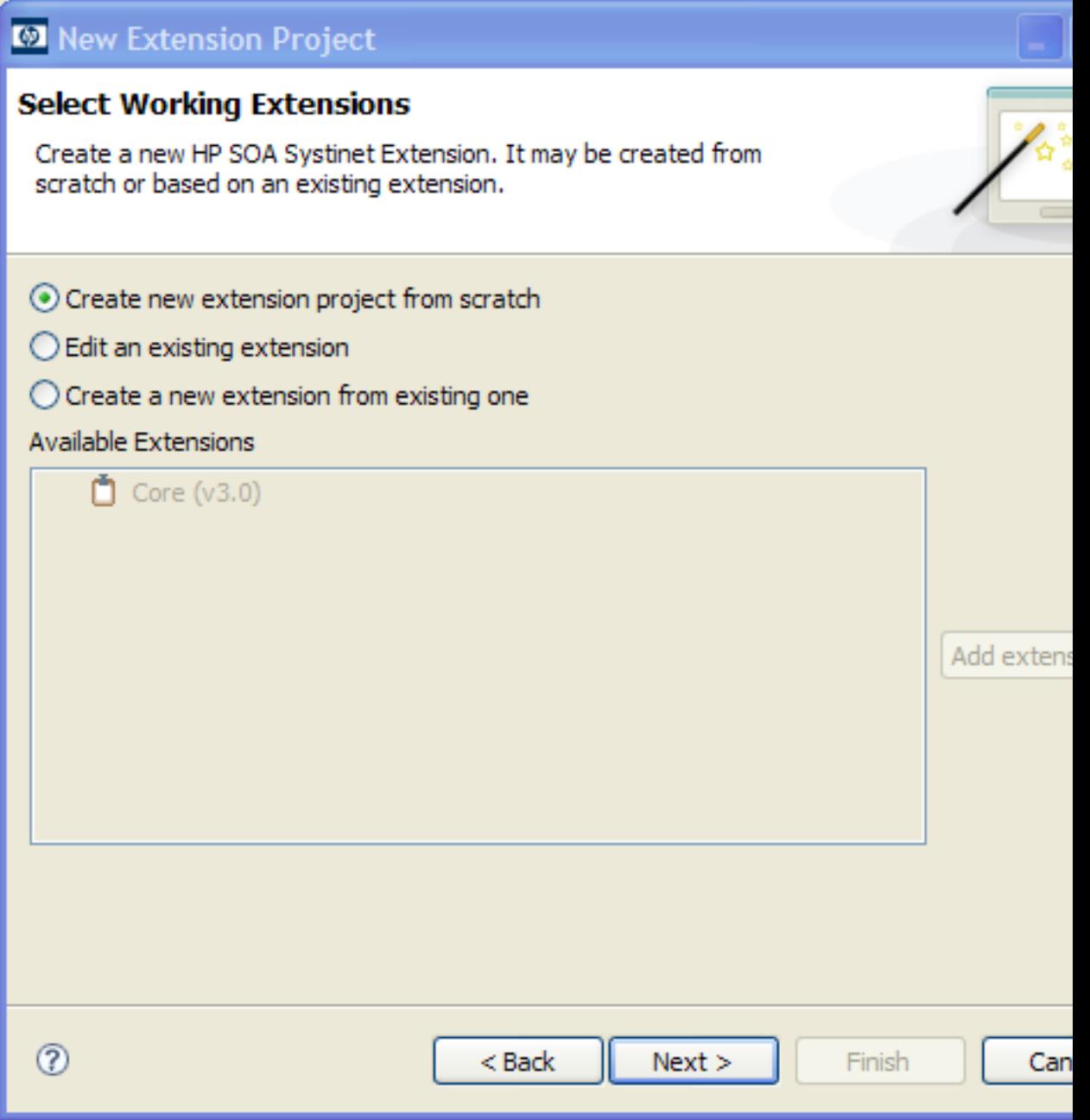

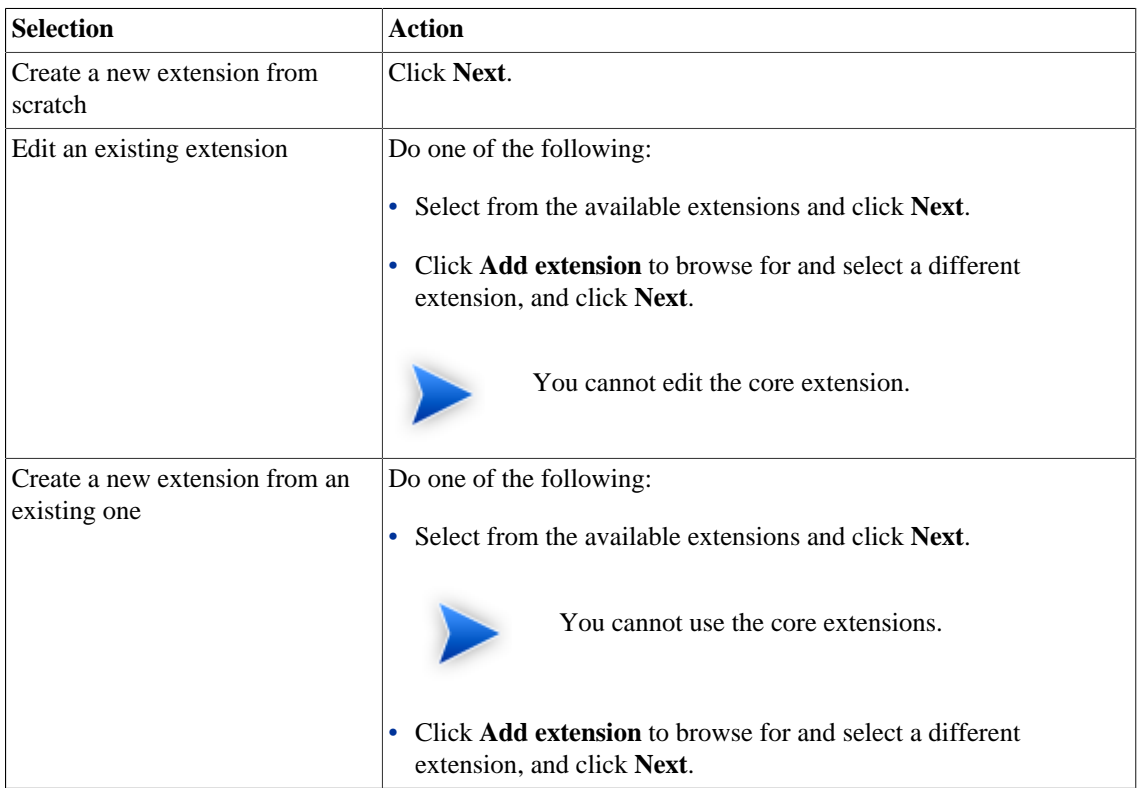

# <span id="page-92-0"></span>New Project: Create a New Extension

Enter general parameters for the new extension:

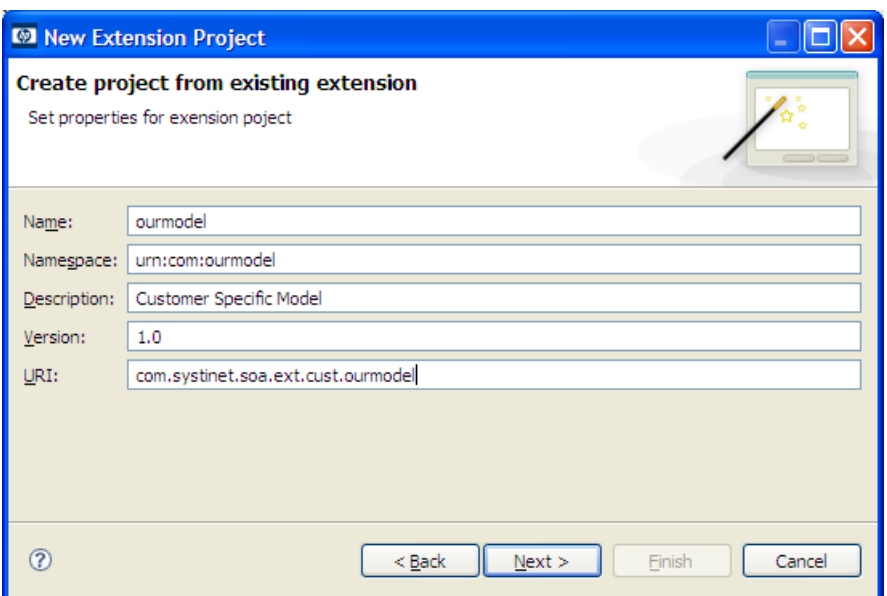

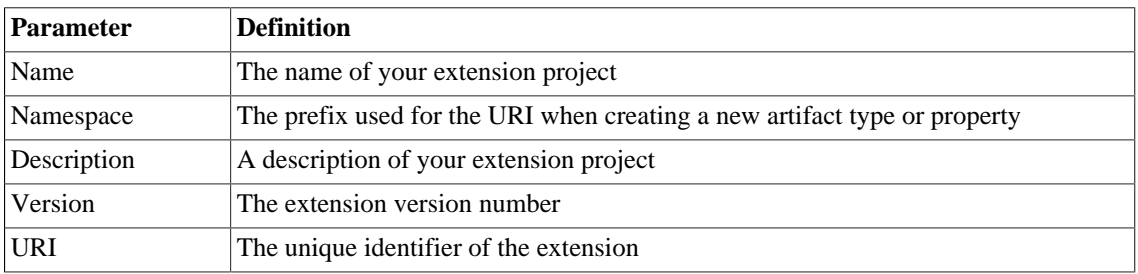

# <span id="page-93-0"></span>New Project: Create Dependencies

Select extensions to declare dependencies:

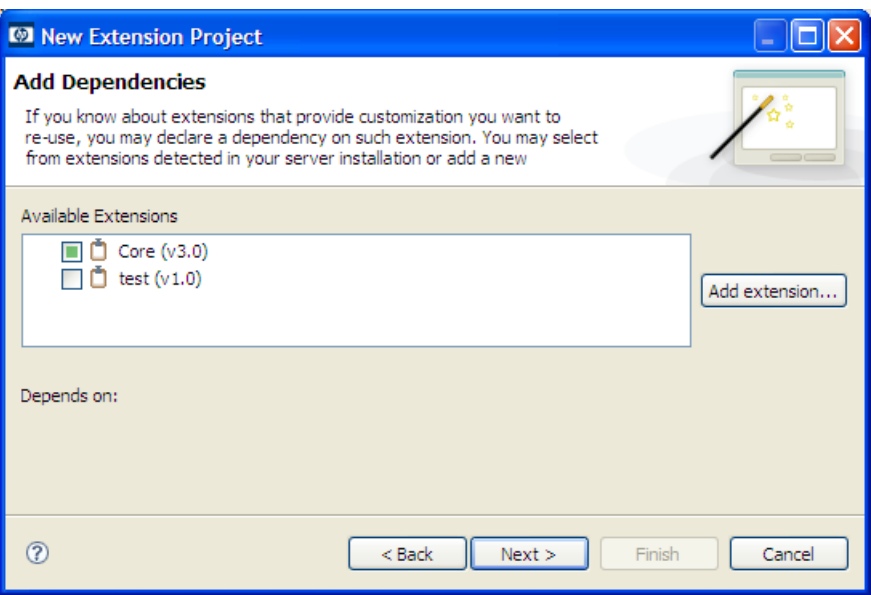

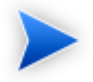

Your changes are stored in your extension. You can change the labels and descriptions of elements from dependent extensions but you cannot delete them or make any other changes. If you want to delete an element from a dependent extension then deprecate it.

## <span id="page-94-0"></span>New Property

The New Property dialog contains parameters according to the property type:

- [New Property: Primitive on page 95](#page-94-1)
- [New Property: Relationship on page 96](#page-95-0)
- [New Property: Taxonomy on page 98](#page-97-0)

<span id="page-94-1"></span>For details about property types, see [Properties on page 23](#page-22-0).

#### New Property: Primitive

Enter general parameters for the new primitive property:

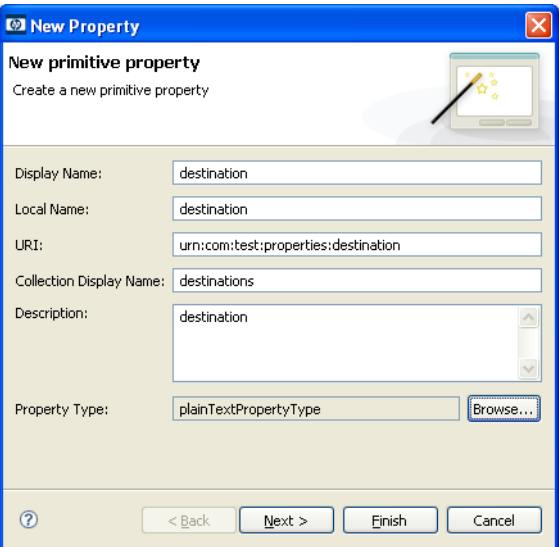

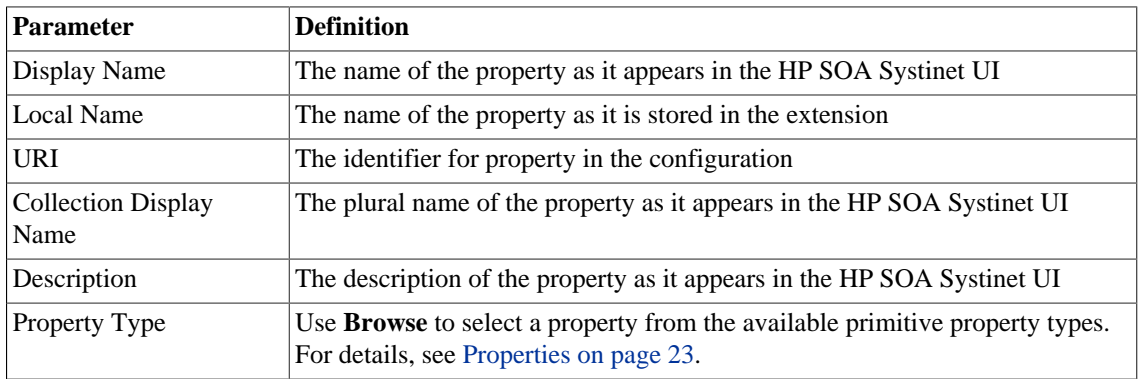

## <span id="page-95-0"></span>New Property: Relationship

Enter general parameters for the new relationship property:

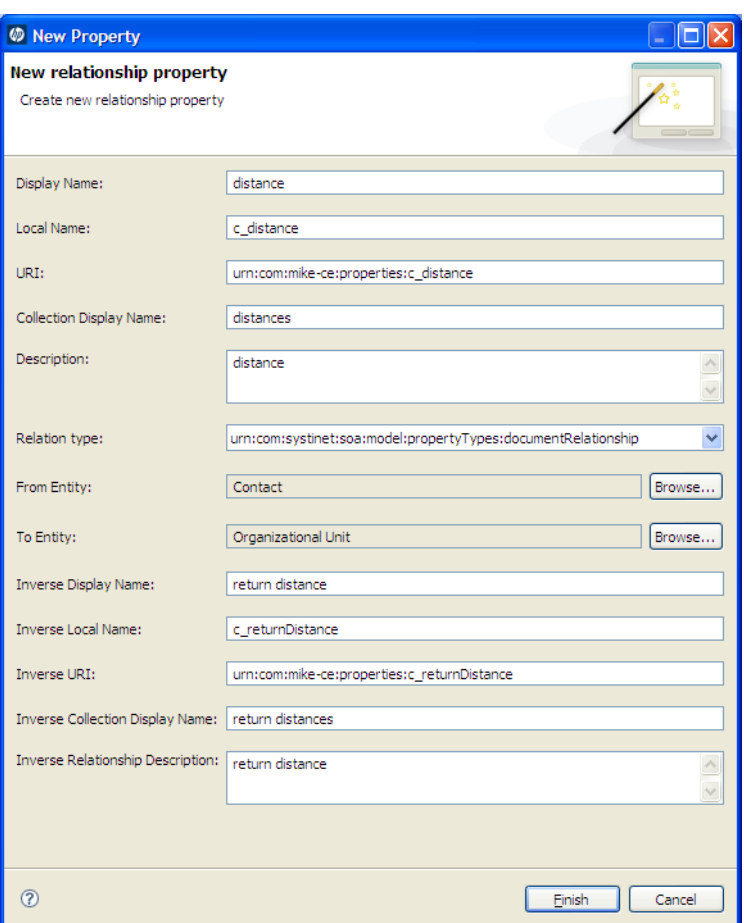

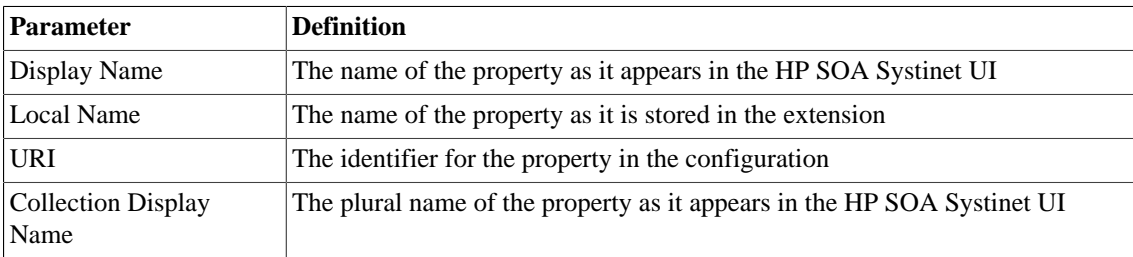

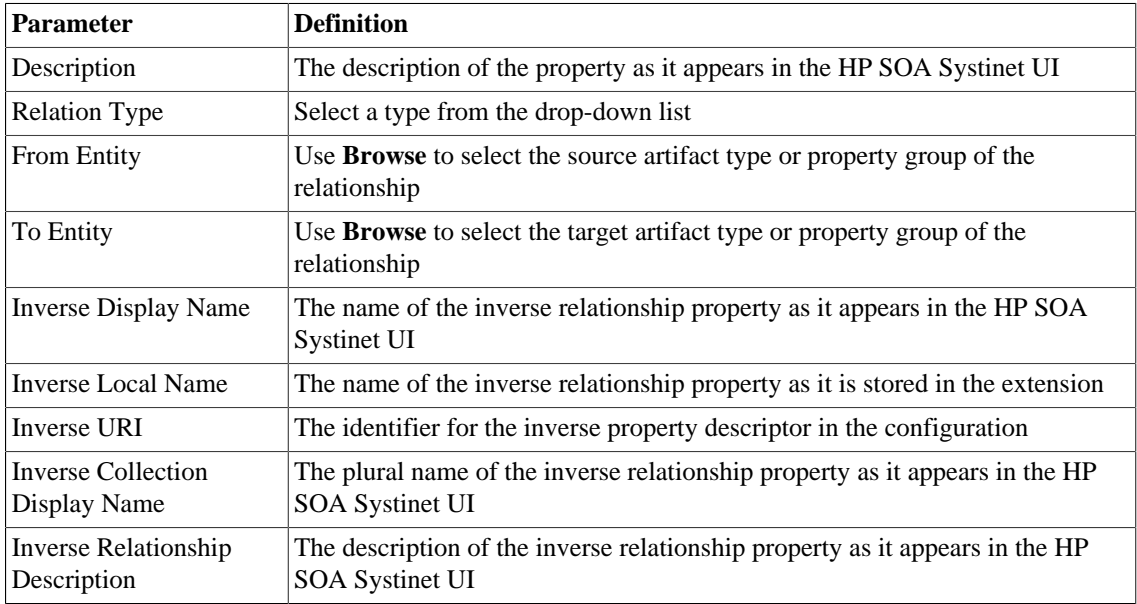

# <span id="page-97-0"></span>New Property: Taxonomy

Enter general parameters for the new taxonomy property:

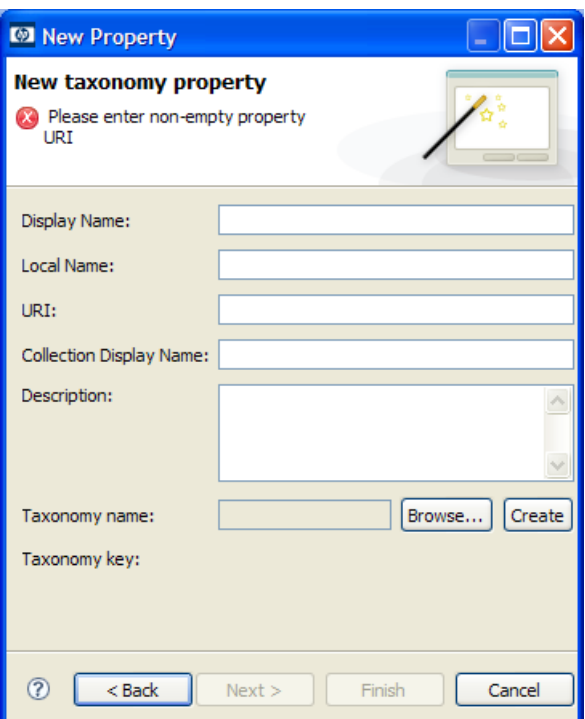

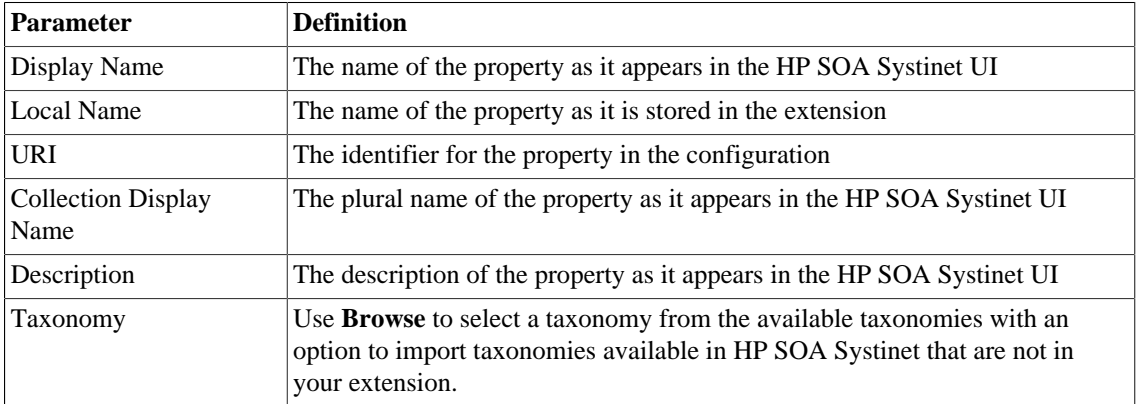

# <span id="page-99-0"></span>New Property Group

Enter general parameters for the new property group:

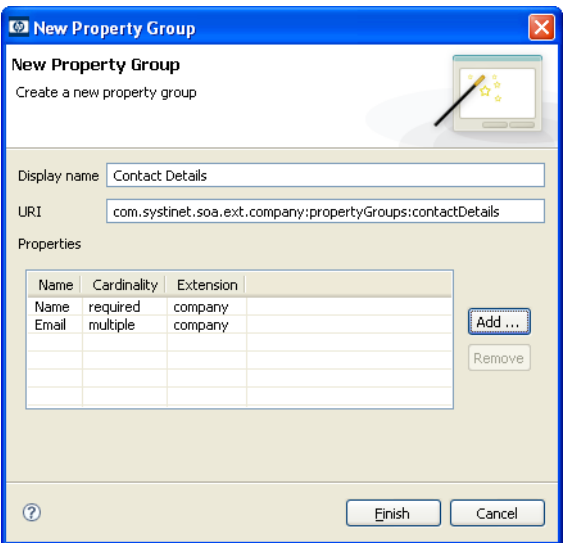

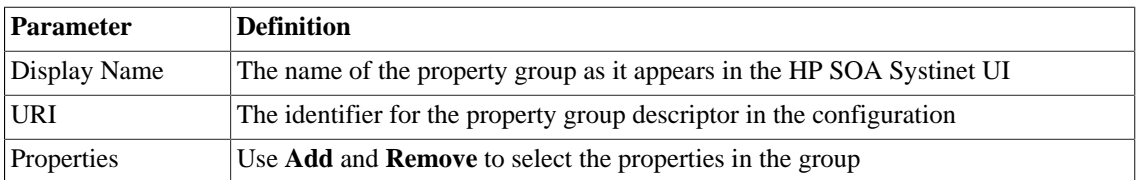

## <span id="page-99-1"></span>New Task

Enter general parameters for the new task:

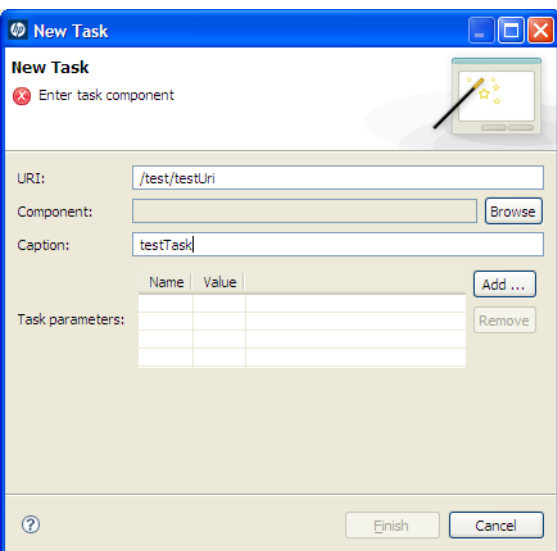

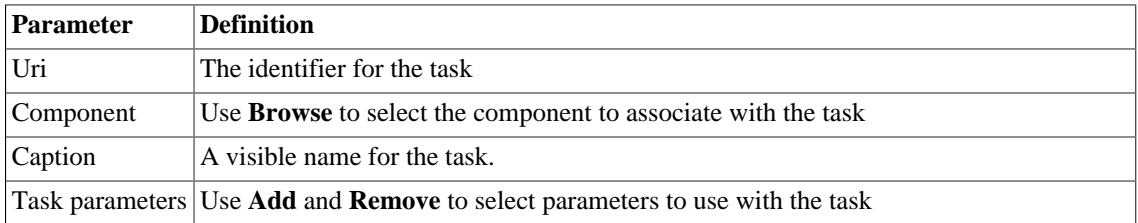

# New Taxonomy

Enter general parameters for the new taxonomy:

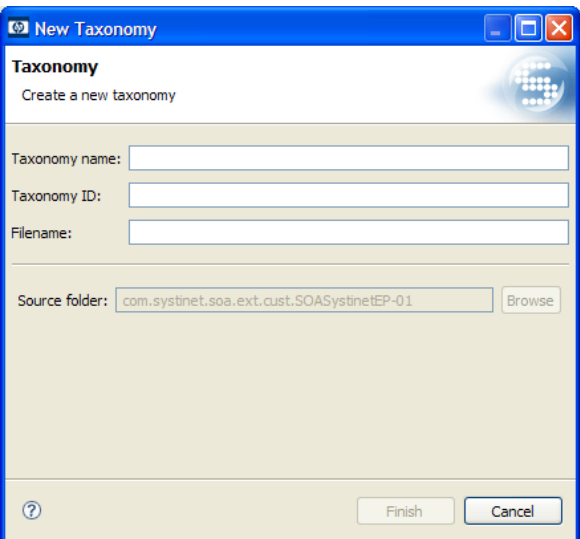

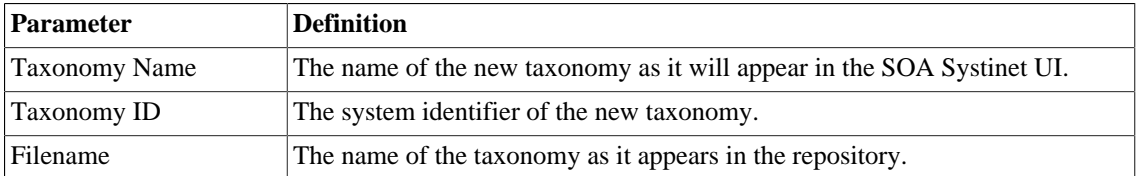

# <span id="page-101-0"></span>Registry Mapping

- [Registry Mapping: New Artifact Mapping on page 102](#page-101-1)
- [Registry Mapping: New Property Mapping on page 104](#page-103-1)

### <span id="page-101-1"></span>Registry Mapping: New Artifact Mapping

Enter parameters for the new registry mapping of the artifact:

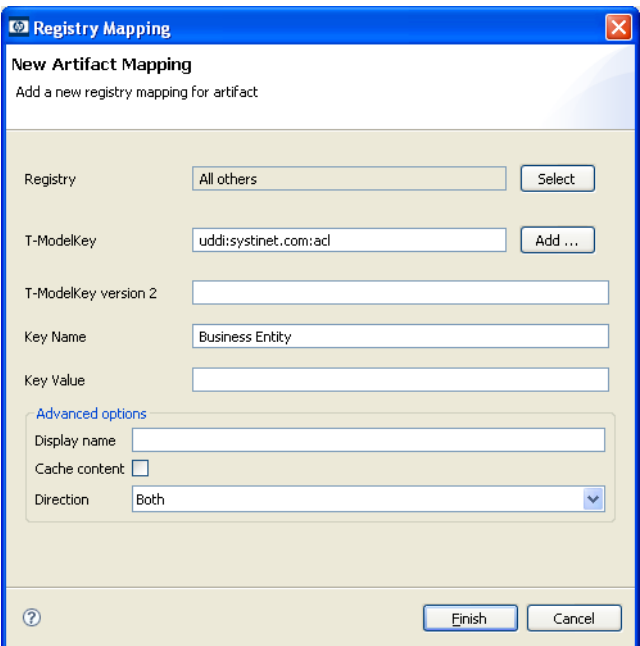

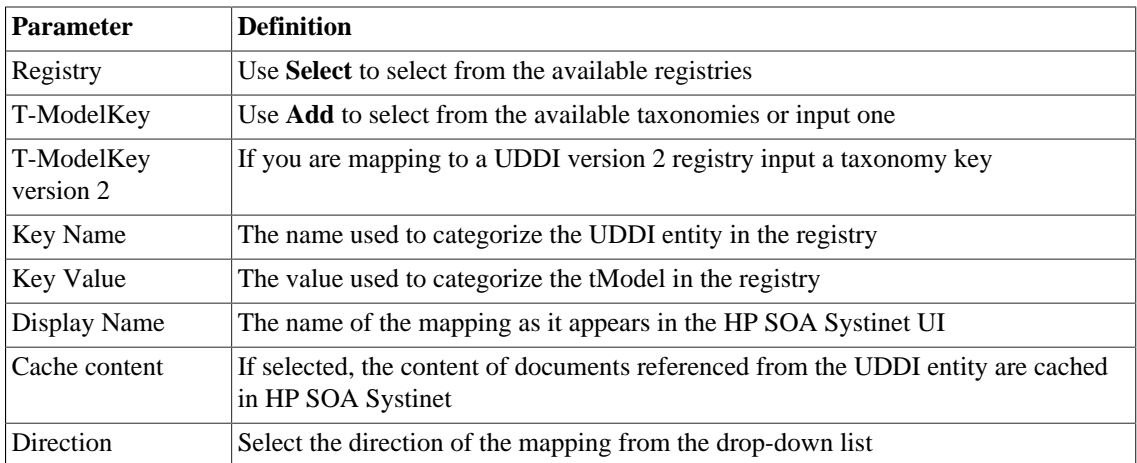

## <span id="page-103-1"></span>Registry Mapping: New Property Mapping

Enter parameters for the new registry mapping of the property:

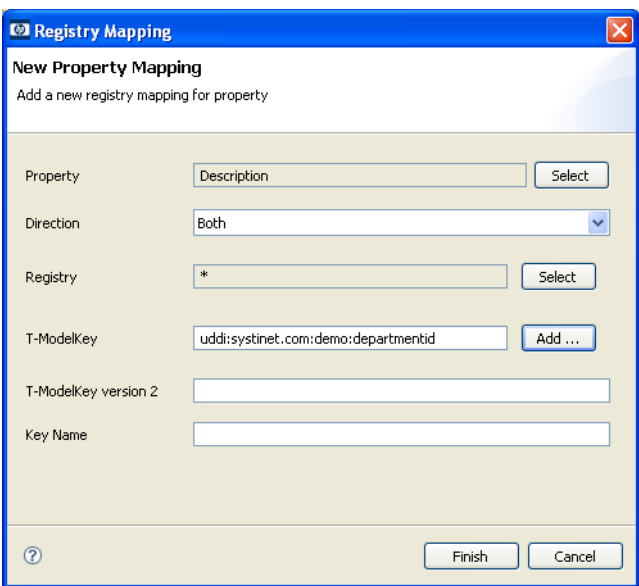

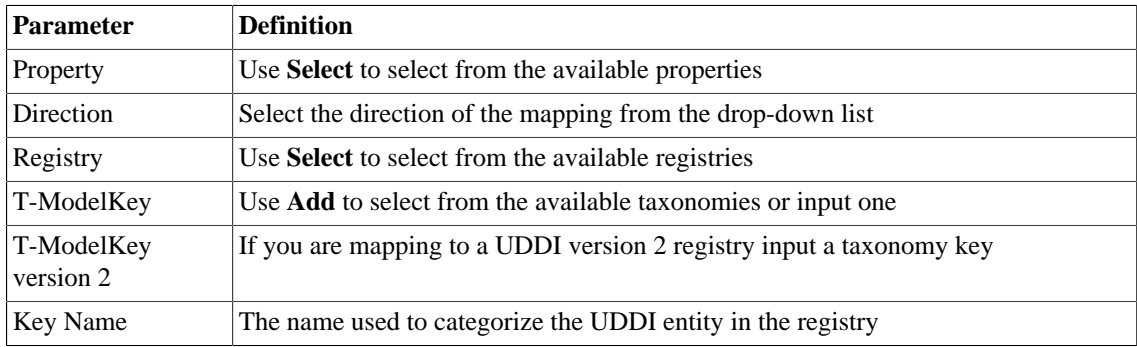

## <span id="page-103-0"></span>Search

Enter parameters to search your extension project:

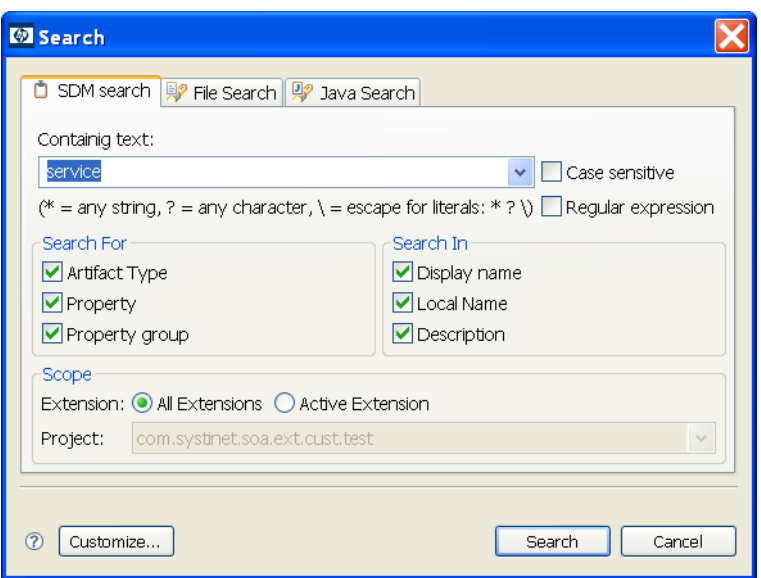

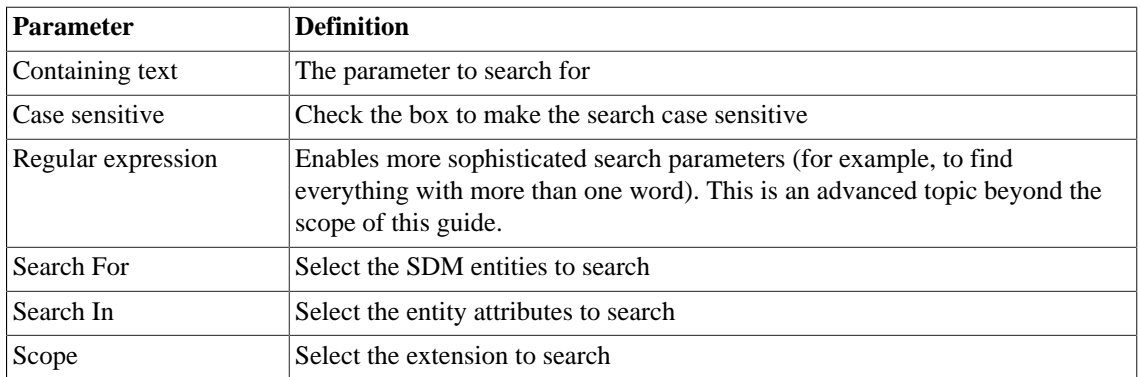

# Share Project

Define parameters for the CVS repository:

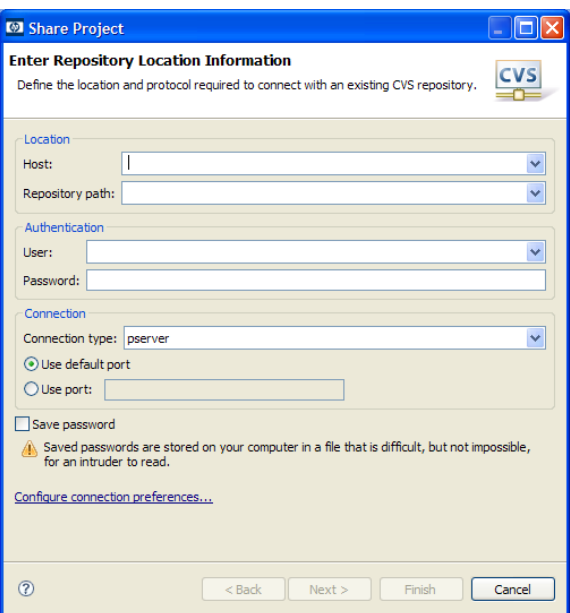

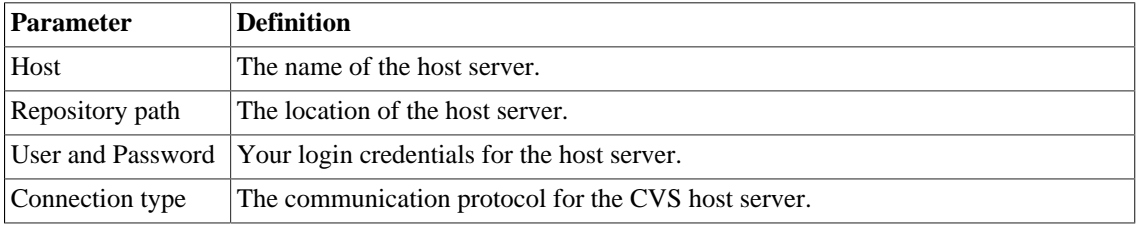

# C Localname Naming Rules

The naming strategy used to generate the names of database tables and columns can only process a specific subset of XML identifiers (element and attribute names). This is because the existing database engines have limits for the length of tablename/columnname identifiers. XML identifiers are generated from the SDM configuration in a straightforward way. This section omits the XML layer for simplicity and summarizes the rules at the SDM level which is more user-friendly.

When creating an artifact type or property, for the localname, do the following:

- Use Latin characters where possible (A-Z, a-z)
- Use short identifiers where possible to improve the readabililty of the DB schema. For example, stSchtronXslt is a better localname than searchAndTransformSchematronXsltUrlLink.
- You can safely use underscores in localnames.

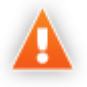

Do not use numbers in localnames where possible. They should not be used in artifact localnames at all and to avoid confusion, do not use numbers in property localnames when the property is in multiple cardinality.

Using numbers in localnames increases the chances that extension application fails.

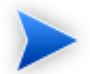

There are no restrictions on property group localnames as they are not represented in the database schema.

It is difficult to generate separate validation rules for properties and artifacts because the generated DB identifiers are often influenced by a combination of both.

# D Eclipse Plug-in Requirements

Ensure that the following prerequisite plug-ins are added to your Eclipse development platform based on the required Workbench components:

• DTP SDK 1.5

Required for Customization Editor and Report Editor.

<http://www.eclipse.org/datatools/downloads.php>

• EMF SDO Runtime 2.3.0

Required for Customization Editor and Report Editor.

<http://www.eclipse.org/modeling/emf/downloads/>

• GEF Runtime 3.3

Required for Customization Editor and Report Editor.

<http://archive.eclipse.org/tools/gef/downloads/drops/R-3.3-200706281000/index.php>

• WTP 2.0

Required for Customization Editor and Report Editor.

<http://www.eclipse.org/webtools/releases/2.0/>

• XSD Runtime 2.3

Required for Customization Editor and Report Editor

<http://www.eclipse.org/modeling/mdt/downloads/?project=xsd>

• BIRT 2.2.0
Required for Report Editor.

[http://download.eclipse.org/birt/downloads/build\\_list.php](http://download.eclipse.org/birt/downloads/build_list.php)